# Dell Vostro 3350 Manual do Proprietário

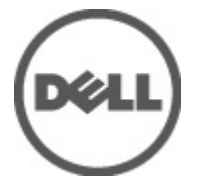

Modelo normativo P13S Tipo normativo P13S001

# <span id="page-1-0"></span>Notas, Avisos e Advertências

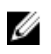

**NOTA:** uma NOTA fornece informações importantes para ajudar você a usar melhor os recursos do computador.

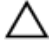

CUIDADO: um AVISO indica um potencial de danos ao hardware ou a perda de dados se as instruções não forem seguidas.

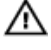

ATENÇÃO: uma ADVERTÊNCIA indica um potencial de danos à propriedade, risco de lesões corporais ou mesmo risco de vida.

#### As informações contidas nesta publicação estão sujeitas a alterações sem aviso prévio. **©** 2011 Dell Inc. Todos os direitos reservados.

É terminantemente proibida qualquer forma de reprodução destes materiais sem a permissão por escrito da Dell Inc.

Marcas comerciais usadas neste texto: Dell™, o logotipo DELL, Dell Precision™, Precision ON™, ExpressCharge™, Latitude™, Latitude ON™, OptiPlex™, Vostro™ e Wi-Fi Catcher™ são marcas comerciais da Dell Inc. Intel®, Pentium®, Xeon®, Core™, Atom™, Centrino® e Celeron® são marcas registradas ou marcas comerciais da Intel Corporation nos Estados Unidos e em outros países. AMD® é marca registrada e AMD Opteron™, AMD Phenom™, AMD Sempron™, AMD Athlon™, ATI Radeon™ e ATI FirePro™ são marcas comerciais da Advanced Micro Devices, Inc. Microsoft®, Windows®, MS-DOS®, Windows Vista®, o botão de iniciar do Windows Vista e Office Outlook® são marcas comerciais ou marcas registradas da Microsoft Corporation nos Estados Unidos e/ou em outros países. Blu-ray Disc™ é marca comercial de propriedade da Blu-ray Disc Association (BDA) e licenciada para uso em discos e players. A marca com a palavra Bluetooth® é marca registrada e de propriedadae da Bluetooth® SIG, Inc. e qualquer uso de tal marca por parte da Dell Inc. é feito sob licença. Wi-Fi® é marca registrada da Wireless Ethernet Compatibility Alliance, Inc.

Os demais nomes e marcas comerciais podem ser usados nesta publicação como referência às entidades que reivindicam essas marcas e nomes ou a seus produtos. A Dell declara que não tem interesse de propriedade sobre marcas e nomes que não sejam os seus próprios.

 $2011 - 06$ 

Rev. A00

# Índice

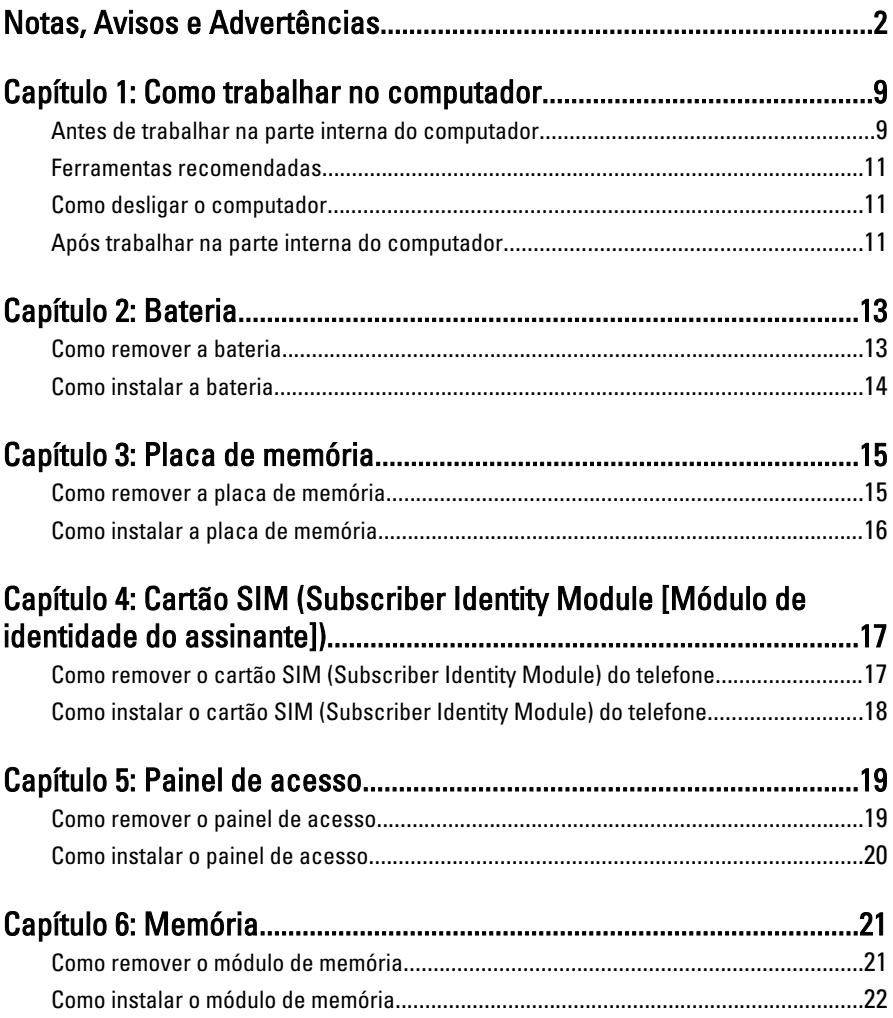

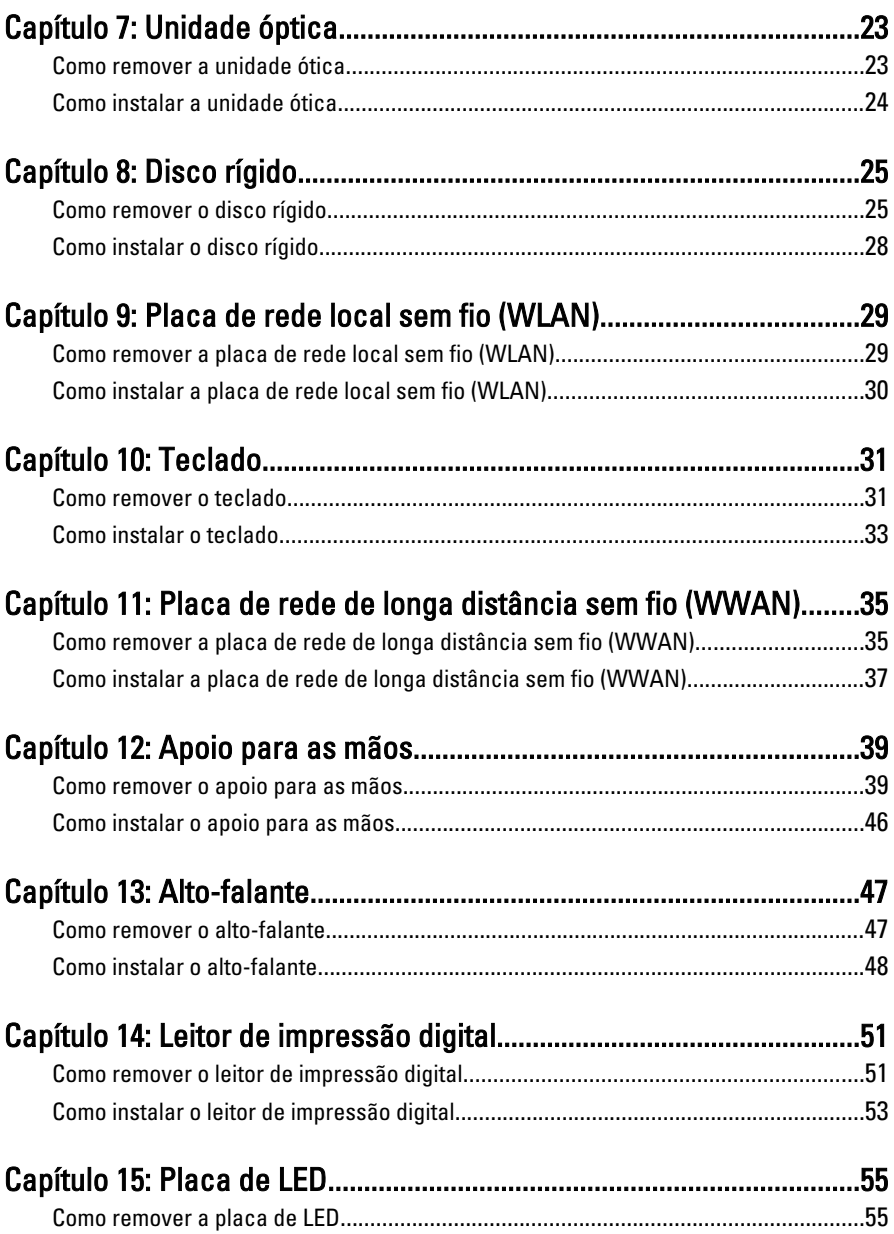

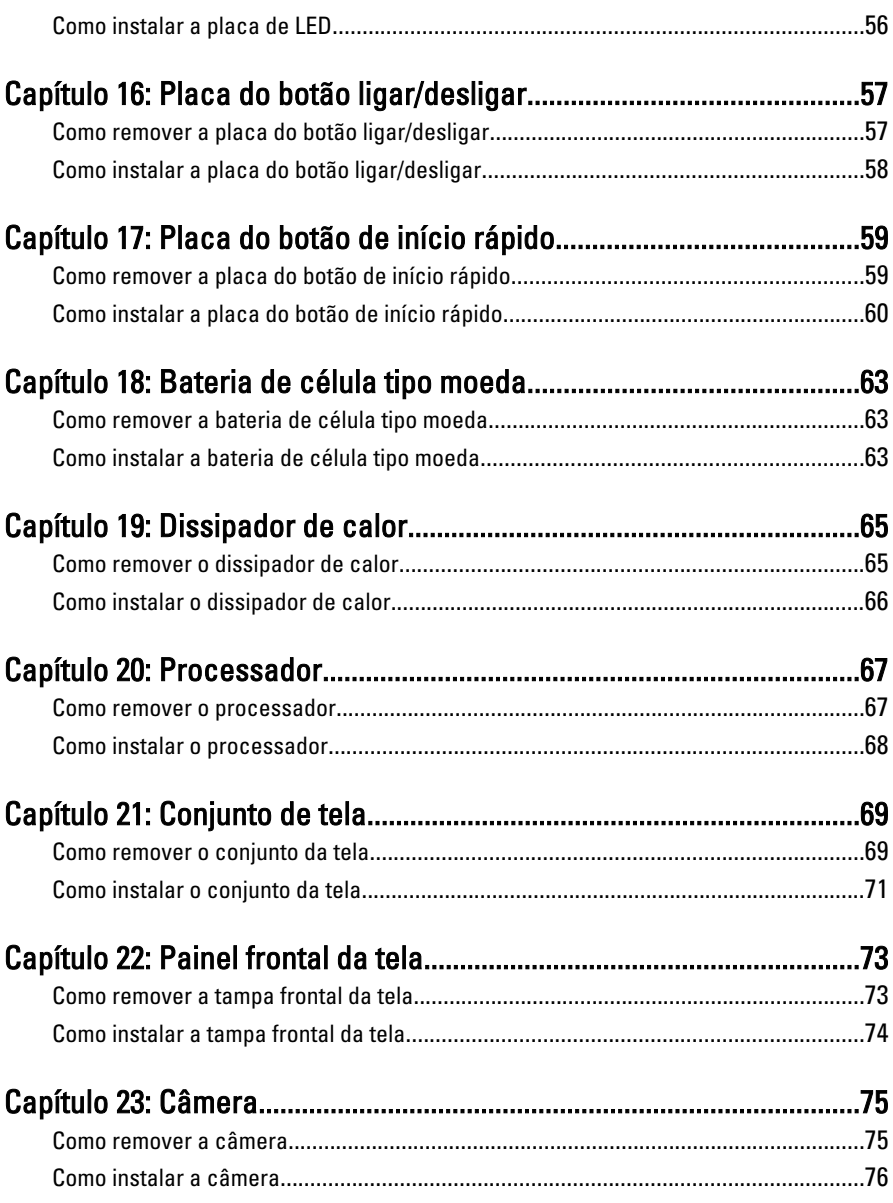

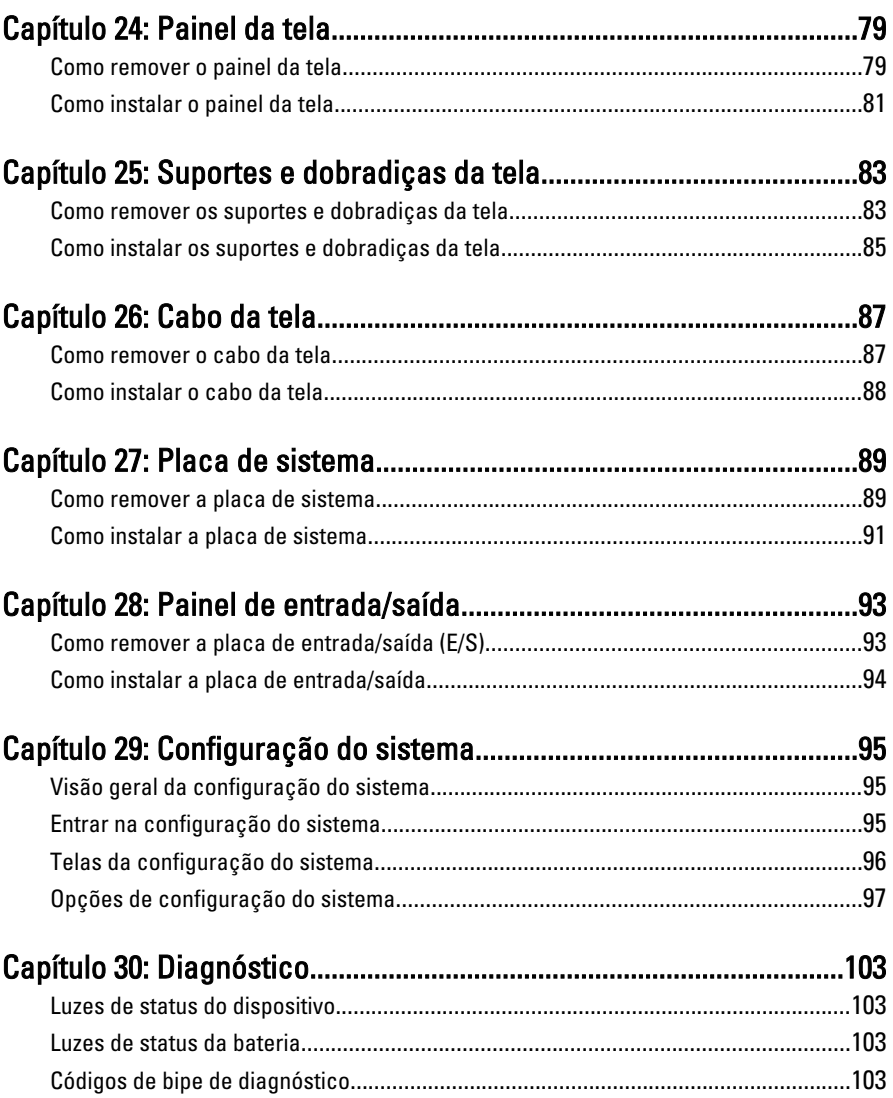

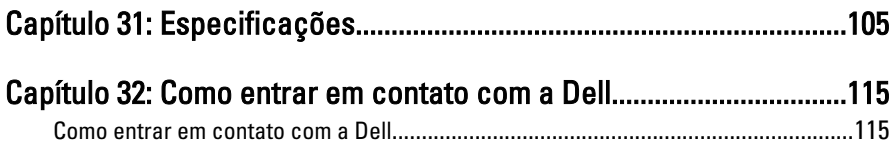

1

# <span id="page-8-0"></span>Como trabalhar no computador

#### Antes de trabalhar na parte interna do computador

Use as seguintes orientações de segurança para ajudar a proteger seu computador contra danos potenciais e ajudar a garantir sua segurança pessoal. A menos que indicado diferentemente, cada procedimento incluído neste documento pressupõe as seguintes condições:

- Você efetuou as etapas em Trabalhar no computador.
- As informações de segurança fornecidas com o computador foram lidas.
- Um componente pode ser substituído ou, se tiver sido adquirido separadamente, pode ser instalado executando-se o procedimento de remoção na ordem inversa.

A ATENÇÃO: Antes de trabalhar na parte interna do computador, leia as informações de segurança fornecidas com o computador. Para obter informações adicionais sobre as melhores práticas de segurança, consulte a página inicial sobre conformidade normativa em www.dell.com/regulatory\_compliance.

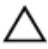

CUIDADO: Muitos dos reparos só podem ser feitos por um técnico credenciado. Você deve executar apenas tarefas de solução de problemas e reparos simples, conforme autorizado na documentação do produto ou conforme orientado pela equipe de suporte e de serviço de assistência online ou por telefone. Os danos causados por assistência não autorizada pela Dell não são cobertos pela garantia. Leia e siga as instruções de segurança fornecidas com o produto.

CUIDADO: Para evitar descarga eletrostática, elimine a eletricidade estática do seu corpo usando uma pulseira antiestática ou tocando periodicamente em uma superfície metálica sem pintura, como um conector na parte de trás do computador.

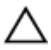

CUIDADO: Manuseie os componentes e placas com cuidado. Não toque nos componentes ou nos contatos das placas. Segure uma placa pelas suas bordas ou pelo suporte de montagem de metal. Segure os componentes, como processadores, pelas bordas e não pelos pinos.

CUIDADO: Ao desconectar um cabo, puxe-o pelo conector ou pela respectiva aba de puxar, nunca pelo próprio cabo. Alguns cabos têm conectores com presilhas de travamento. Se estiver desconectando algum cabo desse tipo, destrave as presilhas antes de desconectá-lo. Ao separar conectores, mantenha-os alinhados para evitar que os pinos sejam entortados. Além disso, antes de conectar um cabo, verifique se ambos os conectores estão corretamente orientados e alinhados.

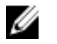

NOTA: A cor do computador e de determinados componentes pode ser diferente daquela mostrada neste documento.

Para evitar danos no computador, execute o procedimento a seguir antes de começar a trabalhar em sua parte interna.

- 1. Prepare uma superfície de trabalho plana e limpa para evitar que a tampa do computador seja arranhada.
- 2. Deslique o computador (veja [Como desligar o computador](#page-10-0)).
- 3. Se o computador estiver conectado em um dispositivo de ancoragem (ancorado) como a Base de mídia ou Bateria auxiliar opcional, desancare-o.

#### CUIDADO: Para desconectar um cabo de rede, primeiro desconecte-o do computador e, em seguida, desconecte-o do dispositivo de rede.

- 4. Desconecte todos os cabos de rede do computador.
- 5. Desconecte o computador e todos os dispositivos conectados de suas tomadas elétricas.
- 6. Feche a tela e vire o computador sobre uma superfície de trabalho plana com a parte de baixo voltada para cima.

**NOTA:** Para evitar danos na placa de sistema, remova a bateria principal antes de fazer a manutenção no computador.

- 7. Remova a bateria principal.
- 8. Vire o computador.
- 9. Abra a tela.
- 10. Pressione o botão liga/desliga para aterrar a placa de sistema.

#### CUIDADO: Para evitar choques elétricos, sempre desligue o computador da tomada elétrica antes de abrir a tela.

 $\bigwedge$  CUIDADO: Antes de tocar em qualquer componente na parte interna do computador, elimine a eletricidade estática de seu corpo tocando em uma superfície metálica sem pintura, como o metal da parte de trás do computador. No decorrer do trabalho, toque periodicamente em uma superfície metálica sem pintura para dissipar a eletricidade estática, a qual pode danificar os componentes internos.

<span id="page-10-0"></span>11. Remova qualquer ExpressCard ou Smart Card instalada dos slots.

#### Ferramentas recomendadas

Os procedimentos descritos neste documento podem exigir as seguintes ferramentas:

- Chave de fenda pequena
- Chave Phillips Nº 0
- Chave Phillips Nº 1
- Estilete plástico pequeno
- CD com o programa de atualização do Flash BIOS

#### Como desligar o computador

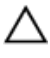

CUIDADO: Para evitar a perda de dados, salve e feche todos os arquivos e saia dos programas abertos antes de desligar o computador.

- 1. Desligue o sistema operacional:
	- No Windows Vista:

Clique em Iniciar<sup>es</sup> e, em seguida, clique na seta no canto inferior direito do menu Iniciar, conforme mostrado a seguir, e clique em Desligar.

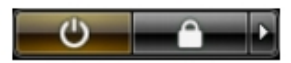

• No Windows XP:

Clique em Iniciar  $\rightarrow$  Desligar o computador  $\rightarrow$  Desligar . O computador é desligado após a conclusão do processo de desligamento do sistema operacional.

2. Assegure-se de que o computador e todos os dispositivos conectados estejam desligados. Se o computador e os dispositivos conectados não tiverem sido desligados automaticamente quando você desligou o sistema operacional, mantenha o botão liga/desliga pressionado por cerca de 4 segundos para desligá -los.

#### Após trabalhar na parte interna do computador

Após concluir qualquer procedimento de recolocação, conecte todos os dispositivos, placas e cabos externos antes de ligar o computador.

#### CUIDADO: Para evitar danos no computador, use somente a bateria projetada para esta computador Dell. Não use baterias projetadas para outros computadores Dell.

- 1. Conecte os dispositivos externos, como replicador de portas, baterias auxiliares ou bases de mídia, e recoloque quaisquer placas, como a ExpressCard.
- 2. Conecte quaisquer cabos de telefone ou de rede no computador.

#### CUIDADO: Para conectar um cabo de rede, primeiro acople o cabo ao dispositivo de rede e só depois o conecte no computador.

- 3. Recoloque a bateria.
- 4. Conecte o computador e todos os dispositivos conectados nas tomadas elétricas.
- 5. Ligue o computador.

# <span id="page-12-0"></span>**Bateria**

### Como remover a bateria

- 1. Siga os procedimentos descritos em [Antes de trabalhar em seu computador](#page-8-0).
- 2. Deslize as travas de liberação para desbloquear a bateria.

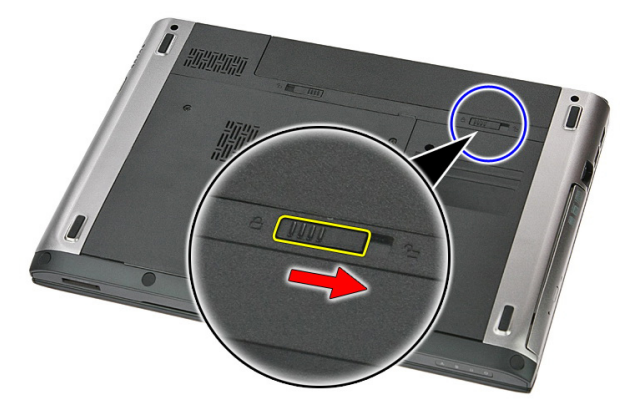

3. Deslize a bateria e remova-a do computador.

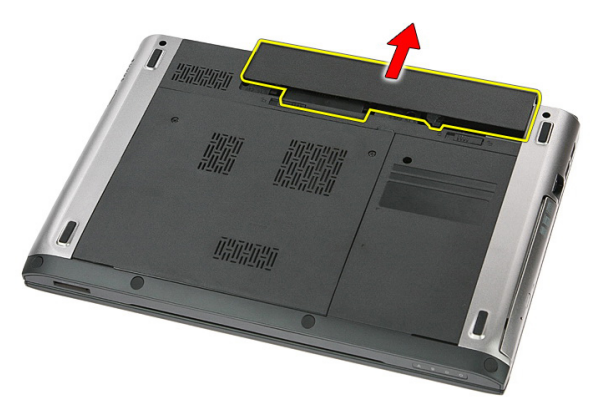

## <span id="page-13-0"></span>Como instalar a bateria

- 1. Deslize a bateria para dentro de seu respectivo slot até encaixá-la no lugar.
- 2. Siga os procedimentos descritos em Após trabalhar na parte interna do [computador](#page-10-0).

# <span id="page-14-0"></span>Placa de memória

### Como remover a placa de memória

- 1. Siga os procedimentos descritos em [Antes de trabalhar em seu computador](#page-8-0).
- 2. Pressione a placa de memória para liberá-la do computador.

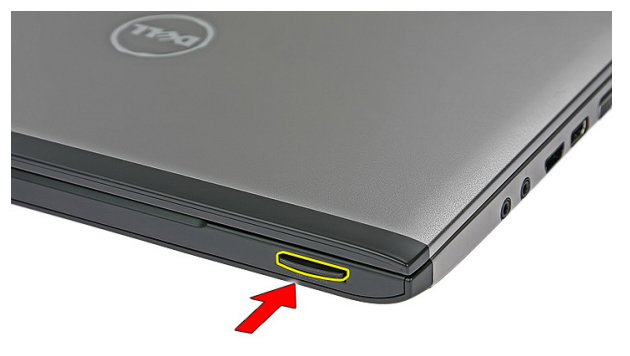

3. Deslize a placa de memória para fora do computador.

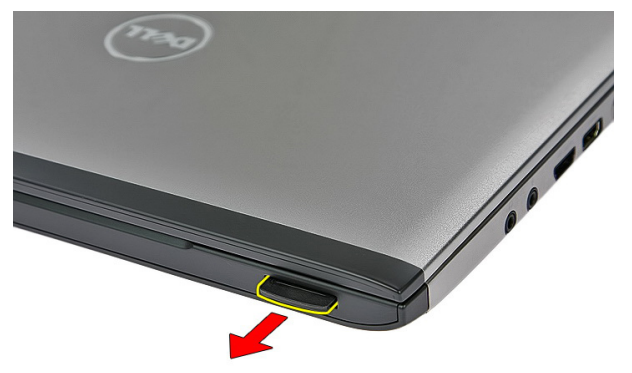

## <span id="page-15-0"></span>Como instalar a placa de memória

- 1. Pressione a placa de memória para o compartimento até ela encaixar no lugar.
- 2. Siga os procedimentos descritos em Após trabalhar na parte interna do [computador](#page-10-0).

## <span id="page-16-0"></span>Cartão SIM (Subscriber Identity Module [Módulo de identidade do assinante])

#### Como remover o cartão SIM (Subscriber Identity Module) do telefone

- 1. Siga os procedimentos descritos em [Antes de trabalhar em seu computador](#page-8-0).
- 2. Remova a *[bateria](#page-12-0)*.
- 3. Pressione o cartão SIM para liberá-lo do computador.

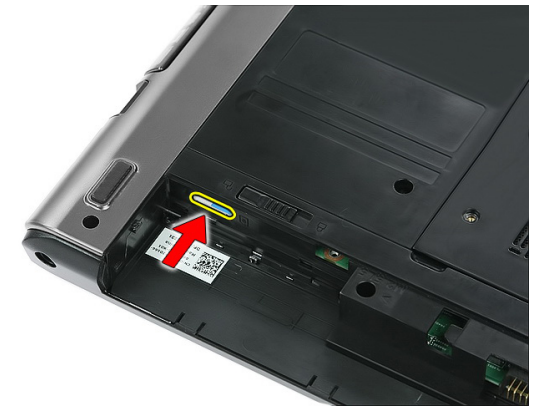

4. Segure o cartão SIM e puxe-o para liberá-lo do computador.

<span id="page-17-0"></span>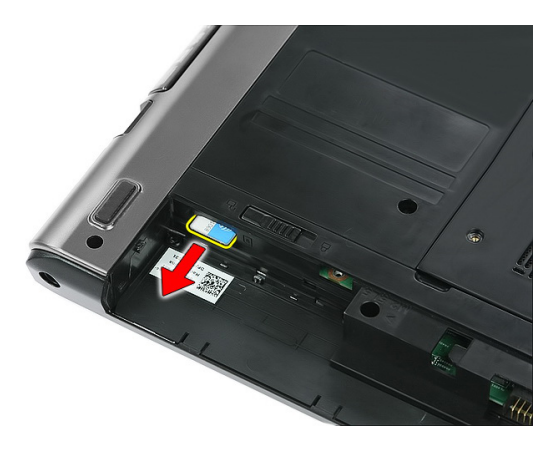

#### Como instalar o cartão SIM (Subscriber Identity Module) do telefone

- 1. Pressione o cartão SIM para dentro do slot até engatá-lo completamente.
- 2. Instale a [bateria](#page-13-0).
- 3. Siga os procedimentos descritos em Após trabalhar na parte interna do [computador](#page-10-0).

# <span id="page-18-0"></span>Painel de acesso

#### Como remover o painel de acesso

- 1. Siga os procedimentos descritos em [Antes de trabalhar em seu computador](#page-8-0).
- 2. Remova a *[bateria](#page-12-0)*.
- 3. Remova os parafusos que prendem o painel de acesso na base do computador.

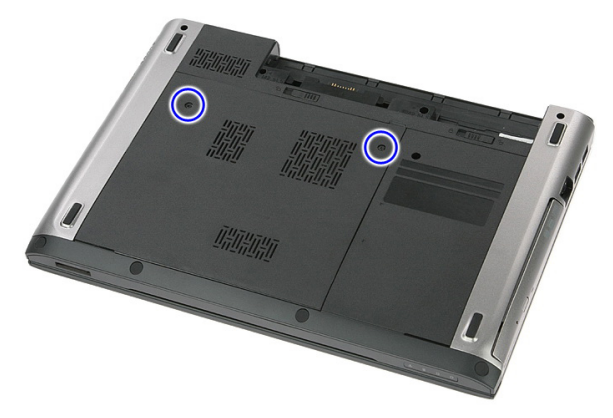

4. Levante o painel de acesso em um ângulo e remova-o do computador.

<span id="page-19-0"></span>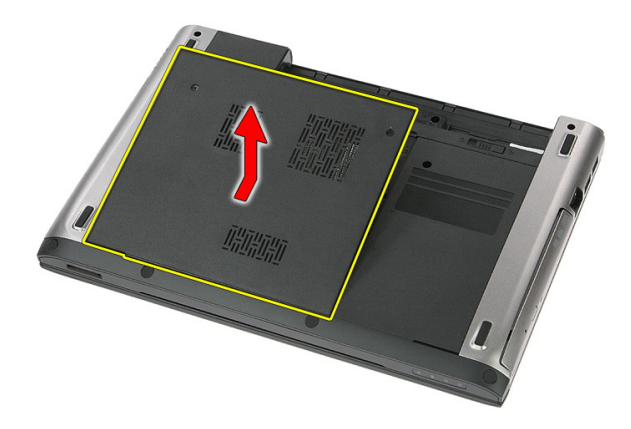

### Como instalar o painel de acesso

- 1. Aperte os parafusos para prender o painel de acesso na base do computador.
- 2. Instale a [bateria](#page-13-0).
- 3. Siga os procedimentos descritos em Após trabalhar na parte interna do [computador](#page-10-0).

# <span id="page-20-0"></span>Memória

#### Como remover o módulo de memória

- 1. Siga os procedimentos descritos em [Antes de trabalhar em seu computador](#page-8-0).
- 2. Remova a *[bateria](#page-12-0)*.
- 3. Remova o *[painel de acesso](#page-18-0)*.
- 4. Levante os clips de retenção do módulo de memória até ele sair.

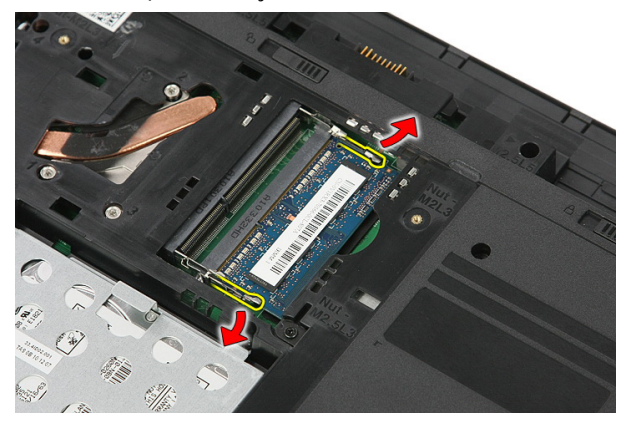

5. Remova o módulo de memória do conector na placa de sistema.

6

<span id="page-21-0"></span>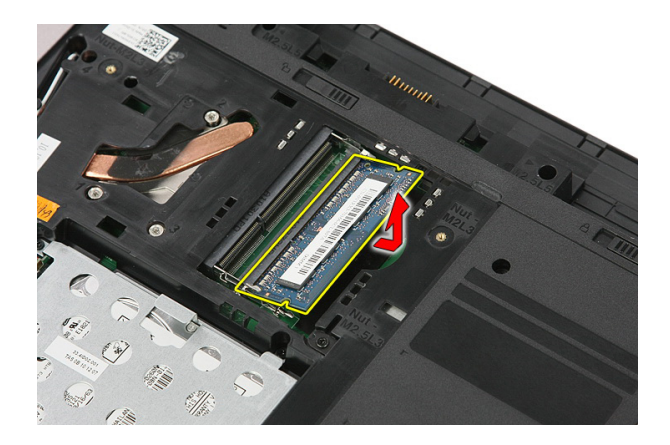

### Como instalar o módulo de memória

- 1. Insira e prenda o módulo de memória na placa de sistema.
- 2. Instale o *[painel de acesso](#page-19-0)*.
- 3. Instale a [bateria](#page-13-0).
- 4. Siga os procedimentos descritos em Após trabalhar na parte interna do [computador](#page-10-0).

# 7

# <span id="page-22-0"></span>Unidade óptica

## Como remover a unidade ótica

- 1. Siga os procedimentos descritos em [Antes de trabalhar em seu computador](#page-8-0).
- 2. Remova a *[bateria](#page-12-0)*.
- 3. Remova o *[painel de acesso](#page-18-0)*.
- 4. Remova o parafuso que prende a unidade ótica no computador.

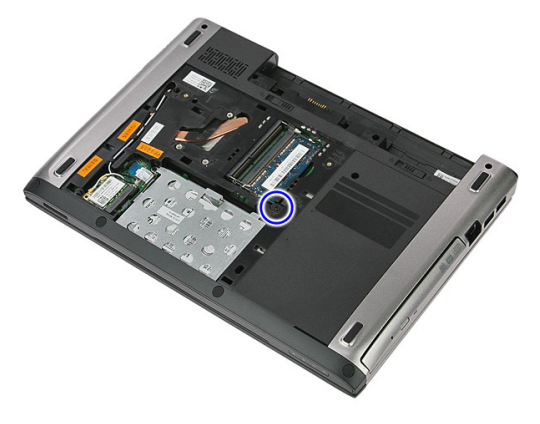

5. Use uma chave de fenda para levantar a unidade ótica do computador.

<span id="page-23-0"></span>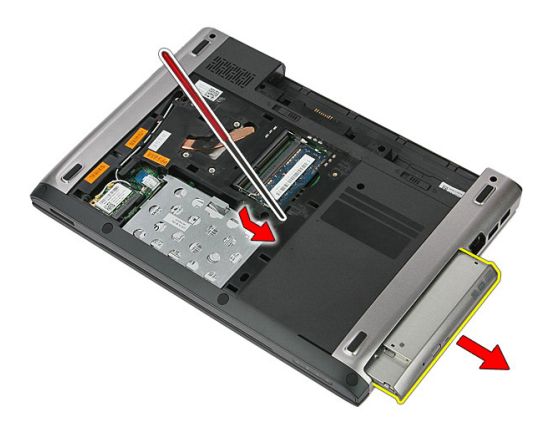

#### Como instalar a unidade ótica

- 1. Deslize a unidade ótica para o compartimento no chassi.
- 2. Aperte o parafuso para prender a unidade ótica no computador.
- 3. Instale o *[painel de acesso](#page-19-0)*.
- 4. Instale a *[bateria](#page-13-0)*.
- 5. Siga os procedimentos descritos em Após trabalhar na parte interna do [computador](#page-10-0).

# <span id="page-24-0"></span>Disco rígido

### Como remover o disco rígido

- 1. Siga os procedimentos descritos em [Antes de trabalhar em seu computador](#page-8-0).
- 2. Remova a *[bateria](#page-12-0)*.
- 3. Remova o *[painel de acesso](#page-18-0)*.
- 4. Abra o clip que prende o conjunto do disco rígido no computador.

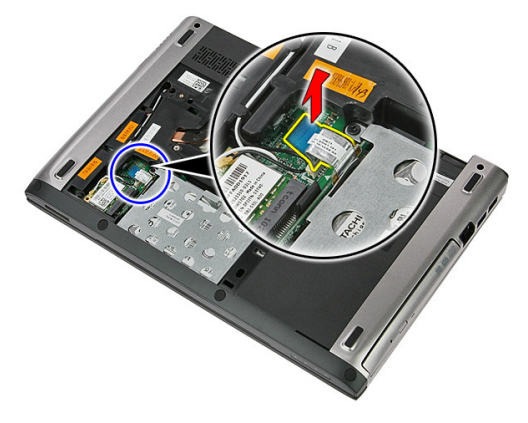

5. Desconecte o cabo do disco rígido da unidade.

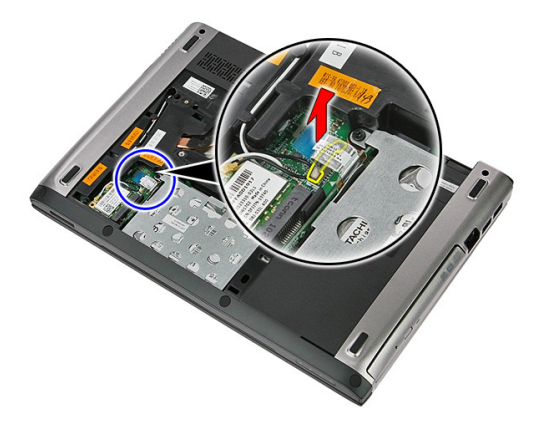

6. Remova os parafusos que prendem o conjunto do disco rígido no computador.

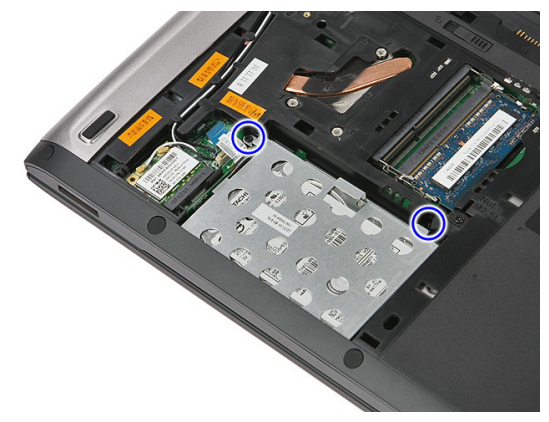

7. Levante o disco rígido em um ângulo a partir do sistema e remova-o do computador.

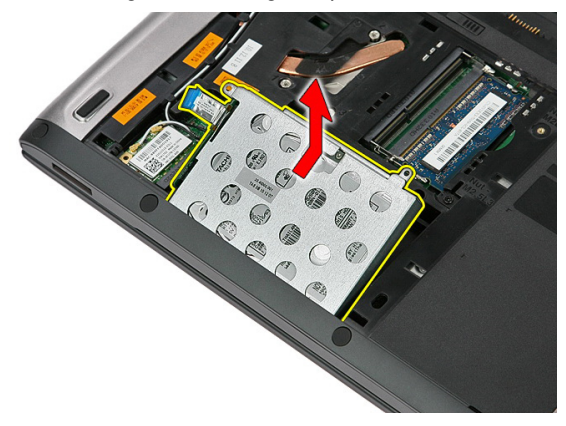

8. Remova os parafusos que prendem o suporte da unidade de disco rígido no disco rígido.

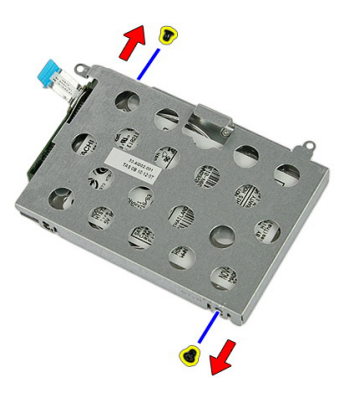

9. Levante o suporte do disco rígido e retire-o da respectiva unidade.

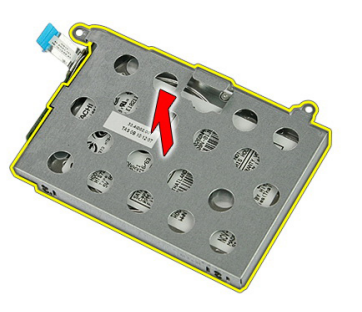

10. Remova a placa do disco rígido da respectiva unidade.

<span id="page-27-0"></span>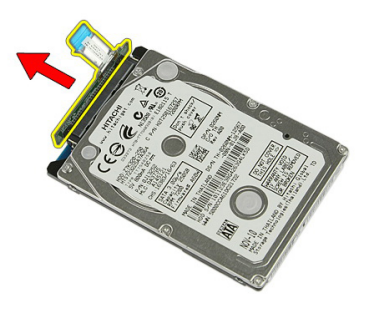

#### Como instalar o disco rígido

- 1. Instale os parafusos para prender a placa do disco rígido na respectiva unidade.
- 2. Coloque o disco rígido em seu compartimento.
- 3. Recoloque os parafusos para prender o disco rígido no sistema.
- 4. Conecte o cabo do disco rígido na placa de sistema.
- 5. Recoloque o clip que prende o cabo do disco rígido.
- 6. Instale o *[painel de acesso](#page-19-0)*.
- 7. Instale a [bateria](#page-13-0).
- 8. Siga os procedimentos descritos em Após trabalhar na parte interna do [computador](#page-10-0).

# <span id="page-28-0"></span>9 Placa de rede local sem fio (WLAN)

#### Como remover a placa de rede local sem fio (WLAN)

- 1. Siga os procedimentos descritos em [Antes de trabalhar em seu computador](#page-8-0).
- 2. Remova a *[bateria](#page-12-0)*.
- 3. Remova o painel de acesso.
- 4. Desconecte os cabos de antena da placa WLAN.

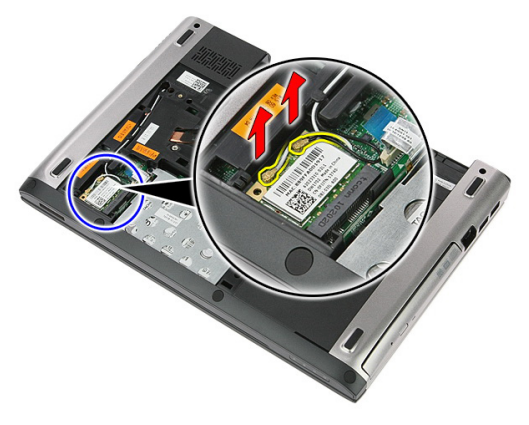

5. Use um instrumento para levantar a trava para liberar a placa WLAN.

<span id="page-29-0"></span>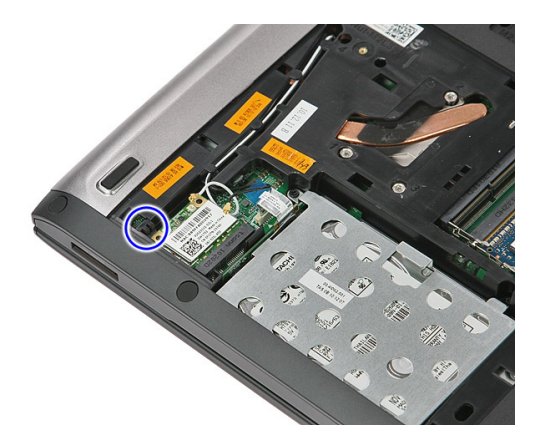

6. Remova a placa WLAN do computador.

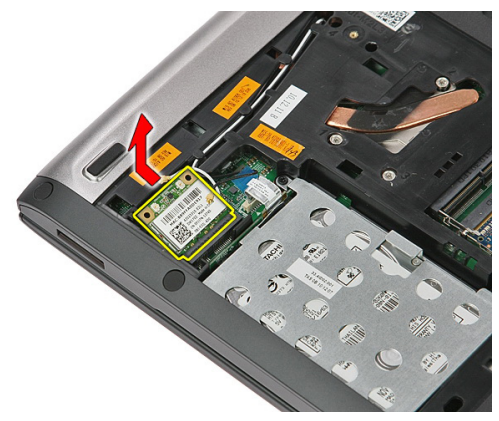

#### Como instalar a placa de rede local sem fio (WLAN)

- 1. Deslize a placa WLAN para dentro do respectivo slot.
- 2. Conecte os cabos da antena de acordo com o código de cores na placa WLAN.
- 3. Instale o *[painel de acesso](#page-19-0)*.
- 4. Instale a *[bateria](#page-13-0)*.
- 5. Siga os procedimentos descritos em Após trabalhar na parte interna do [computador](#page-10-0).

# 10

# <span id="page-30-0"></span>**Teclado**

### Como remover o teclado

- 1. Siga os procedimentos descritos em [Antes de trabalhar em seu computador](#page-8-0).
- 2. Remova a [bateria](#page-12-0).
- 3. Usando um pequeno instrumento plástico, libre as quatro travas que prendem o teclado no computador.

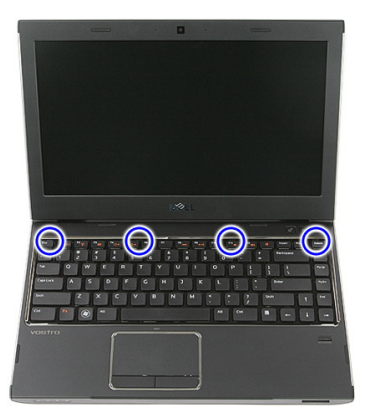

4. Vire o teclado e coloque-o sobre o apoio para as mãos.

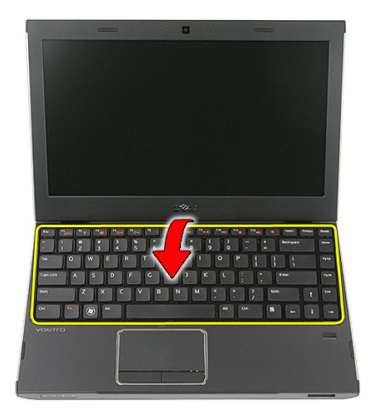

5. Bara o clip para liberar o cabo do teclado.

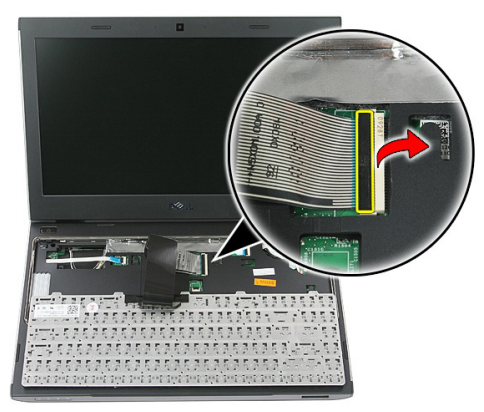

6. Desconecte o cabo do teclado do conector na placa de sistema.

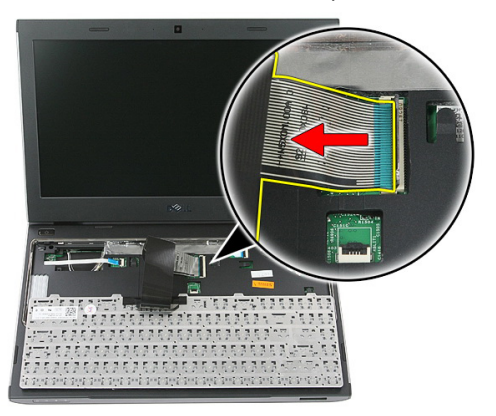

<span id="page-32-0"></span>7. Se o computador tiver um teclado com iluminação de fundo, desconecte o respectivo cabo do teclado.

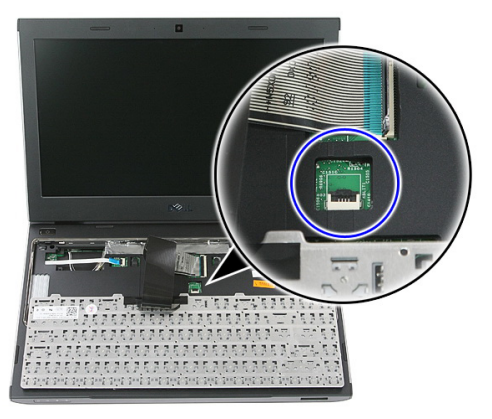

8. Remova o teclado do computador.

#### Como instalar o teclado

- 1. Conecte o cabo de dados do teclado na placa de sistema.
- 2. Instale a [bateria](#page-13-0).
- 3. Siga os procedimentos descritos em Após trabalhar na parte interna do [computador](#page-10-0).

11

## <span id="page-34-0"></span>Placa de rede de longa distância sem fio (WWAN)

#### Como remover a placa de rede de longa distância sem fio (WWAN)

- 1. Siga os procedimentos descritos em [Antes de trabalhar em seu computador](#page-8-0).
- 2. Remova a *[bateria](#page-12-0)*.
- 3. Remova o *[teclado](#page-30-0)*.
- 4. Abra o clip que prende o cabo da placa do botão de ligar/desligar.

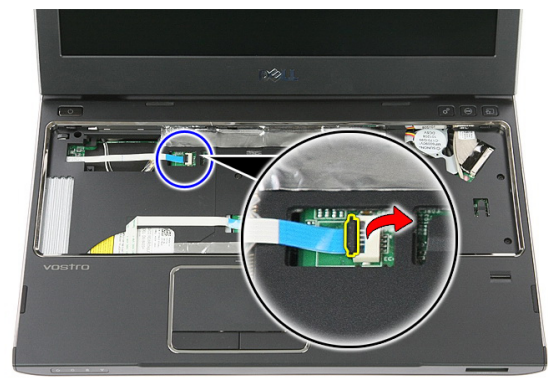

5. Desconecte o cabo da placa do botão de ligar/desligar.

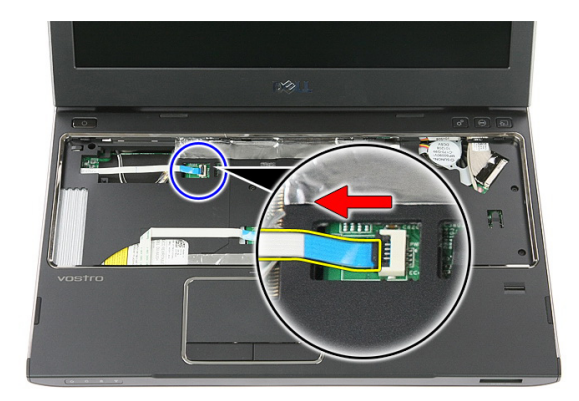

6. Desconecte os cabos de antena da placa WWAN.

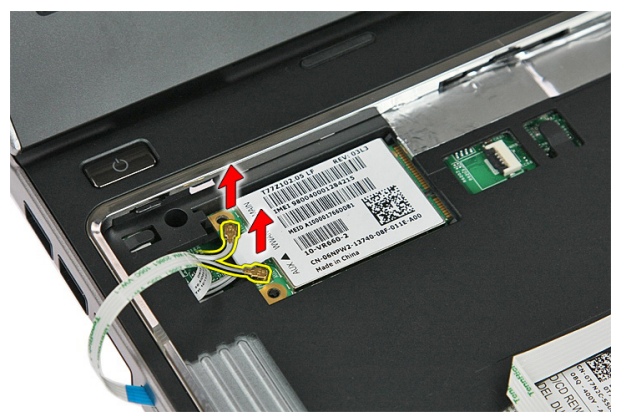

7. Use um instrumento para levantar a trava que prende a placa WWAN.

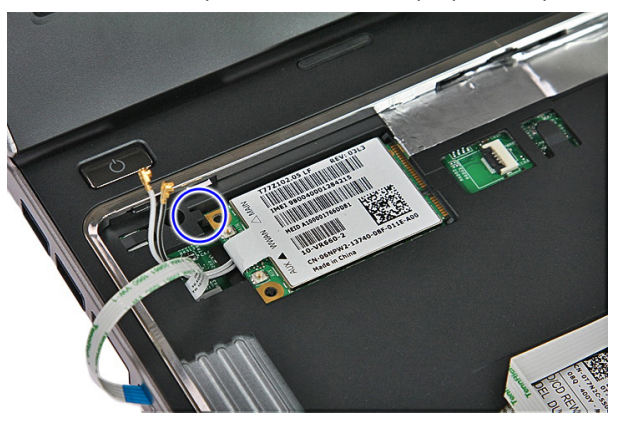
<span id="page-36-0"></span>8. Remova a placa WWAN do computador.

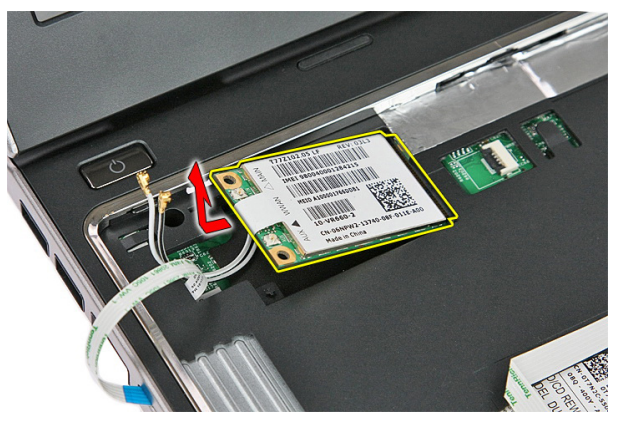

#### Como instalar a placa de rede de longa distância sem fio (WWAN)

- 1. Deslize a placa da rede de longa distância sem fio (WWAN) para dentro do slot.
- 2. Conecte os cabos da antena de acordo com o código de cores na placa WWAN.
- 3. Instale o *[cabo da placa do botão de ligar/desligar](#page-57-0)*.
- 4. Instale o [teclado](#page-32-0).
- 5. Instale a *[bateria](#page-13-0)*.
- 6. Siga os procedimentos descritos em Após trabalhar na parte interna do [computador](#page-10-0).

# <span id="page-38-0"></span>Apoio para as mãos

### Como remover o apoio para as mãos

- 1. Siga os procedimentos descritos em [Antes de trabalhar em seu computador](#page-8-0).
- 2. Remova a *[bateria](#page-12-0)*.
- 3. Remova a *[placa de memória](#page-14-0)*.
- 4. Remova o *[painel de acesso](#page-18-0)*.
- 5. Remova o [disco rígido](#page-24-0).
- 6. Remova o [teclado](#page-30-0).
- 7. Remova a borracha da parte inferior do computador.

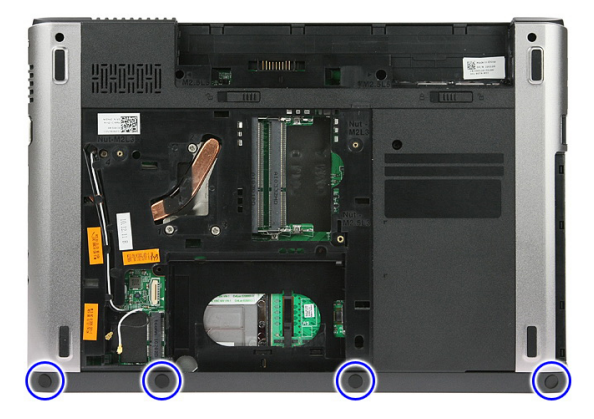

8. Remova os parafusos que prendem o apoio para as mãos do computador.

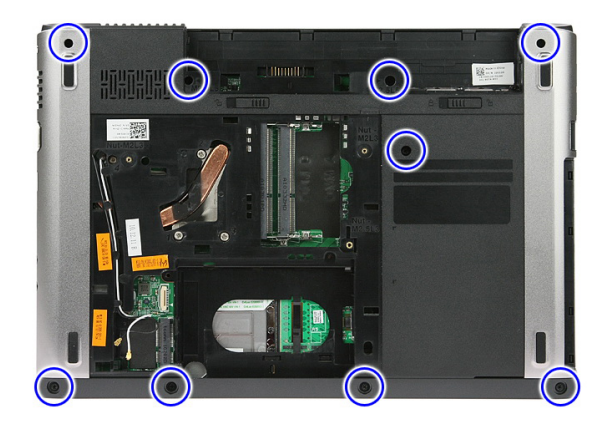

9. Abra o clip que prende o cabo da placa do botão ligar/desligar na placa de sistema.

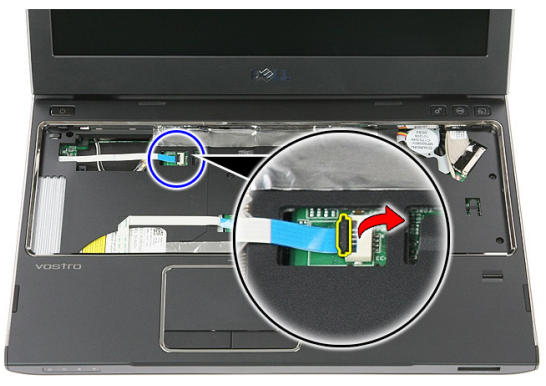

10. Desconecte o cabo da placa do botão ligar/desligar do respectivo conector na placa de sistema.

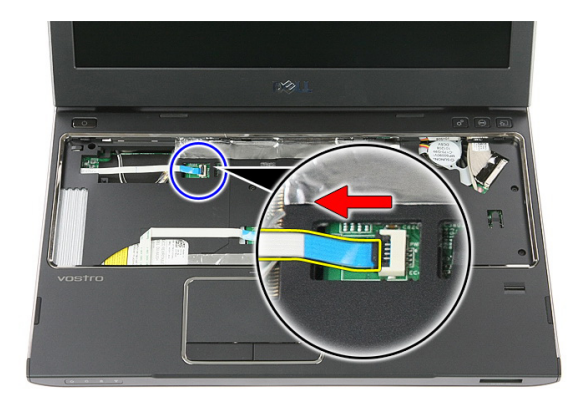

11. Abra o clip que prende o cabo da placa de LED na placa de sistema.

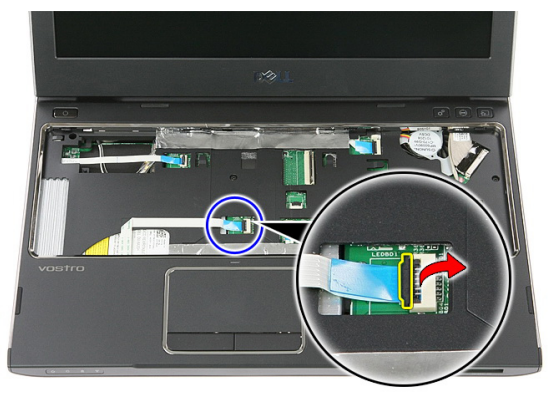

12. Desconecte o cabo da placa de LED do respectivo conector na placa de sistema.

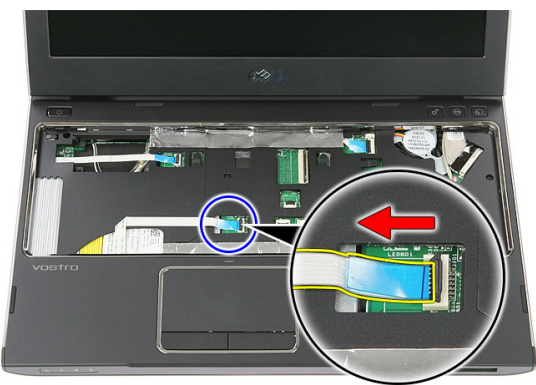

13. Abra o clip que prende o cabo de dados do touchpad na placa de sistema.

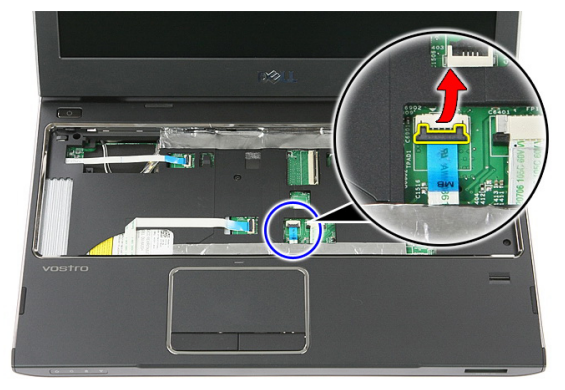

14. Desconecte o cabo de dados do touchpad do respectivo conector na placa de sistema.

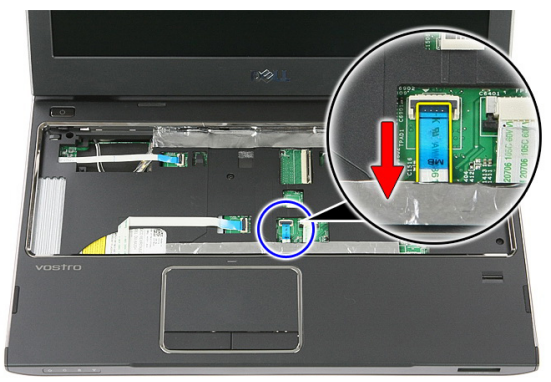

15. Abra o clip que prende o cabo do leitor de impressão digital na placa de sistema.

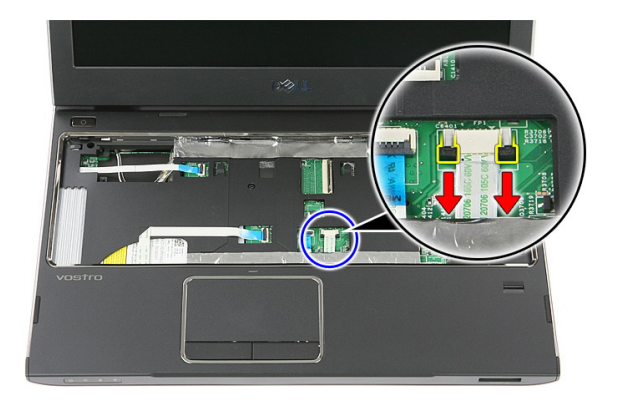

16. Desconecte o cabo do leitor de impressão digital do respectivo conector na placa de sistema.

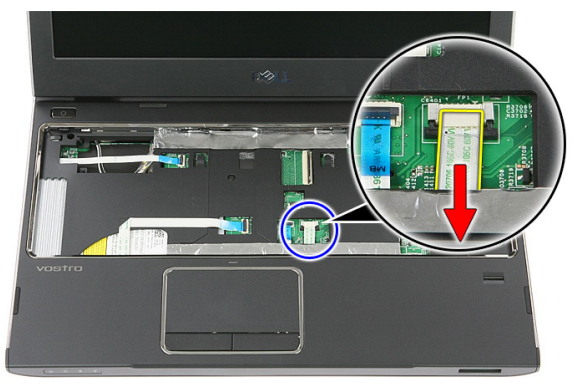

17. Abra o clip que prende o cabo da placa de início rápido na placa de sistema.

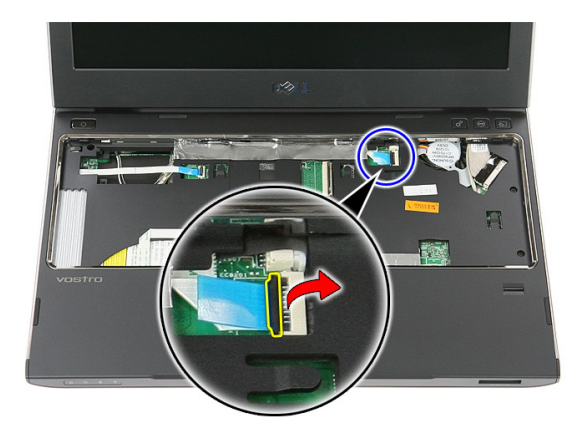

18. Desconecte o cabo da placa de início rápido do respectivo conector na placa de sistema.

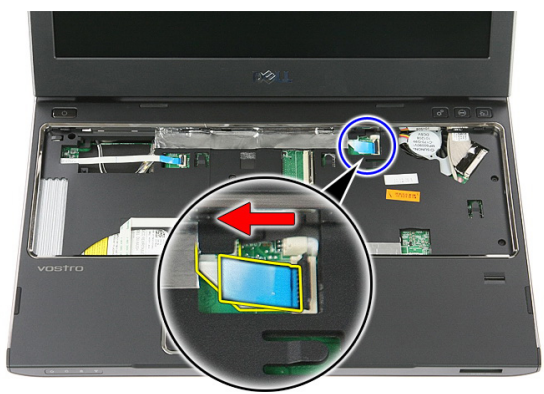

19. Remova os parafusos que prendem o apoio para as mãos na frente do computador.

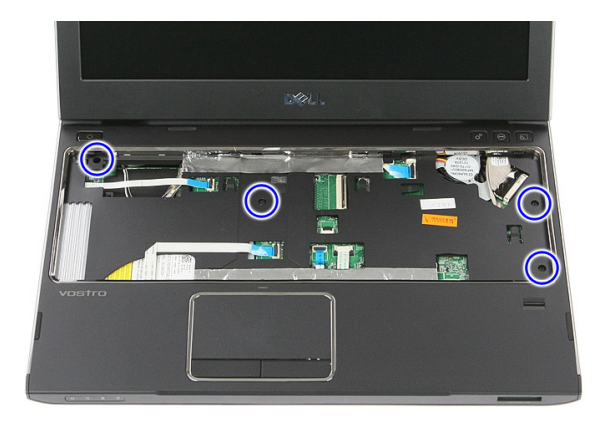

20. Levante as bordas do apoio para as mãos para liberá-lo.

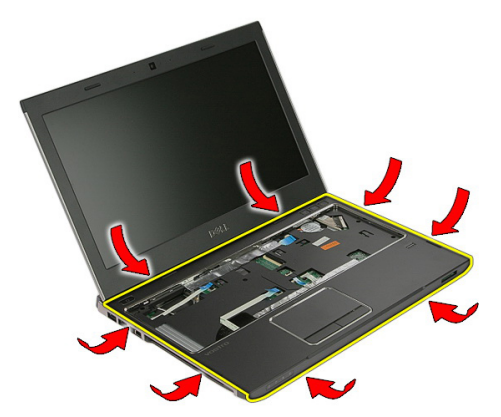

21. Levante o apoio para as mãos para removê-lo do computador.

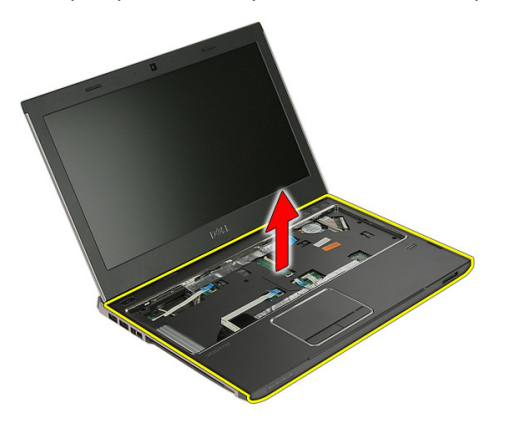

### <span id="page-45-0"></span>Como instalar o apoio para as mãos

- 1. Começando pela borda direita do apoio para as mãos, pressione para baixo sobre o computador para engatar as patilhas.
- 2. Continue com o procedimento ao redor das bordas e certifique-se de que as patilhas estão plenamente engatadas.
- 3. Conecte todos os cabos na placa de sistema.
- 4. Aperte os parafusos para prender o apoio para as mãos.
- 5. Aperte os parafusos no fundo do computador para prender o apoio para as mãos.
- 6. Instale o *[teclado](#page-32-0)*.
- 7. Instale o [disco rígido](#page-27-0).
- 8. Instale o *[painel de acesso](#page-19-0)*.
- 9. Instale a *[placa de memória](#page-15-0)*.
- 10. Instale a *[bateria](#page-13-0)*.
- 11. Siga os procedimentos descritos em Após trabalhar na parte interna do [computador](#page-10-0).

### Alto-falante

#### Como remover o alto-falante

- 1. Siga os procedimentos descritos em [Antes de trabalhar em seu computador](#page-8-0).
- 2. Remova a *[bateria](#page-12-0)*.
- 3. Remova a [placa de memória](#page-14-0).
- 4. Remova o *[painel de acesso](#page-18-0)*.
- 5. Remova o [disco rígido](#page-24-0).
- 6. Remova o [teclado](#page-30-0).
- 7. Remova o [apoio para as mãos](#page-38-0).
- 8. Desconecte o cabo do alto-falante do conector na placa de sistema.

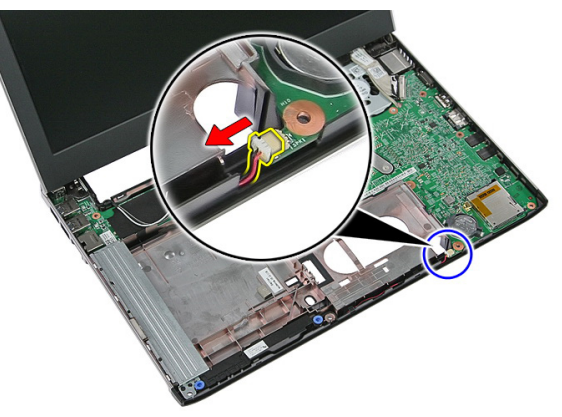

9. Libere o alto-falante dos respectivos postes de segurança.

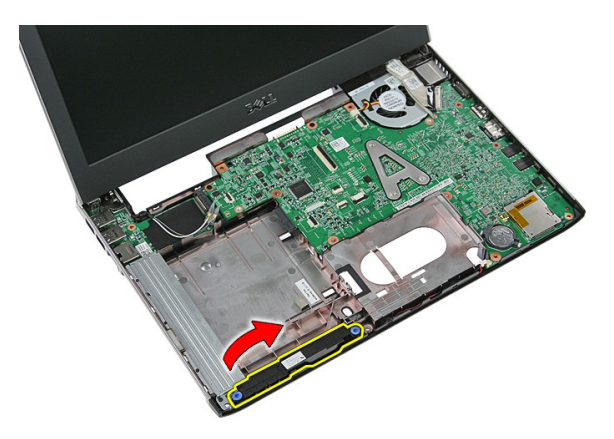

10. Libere o cabo do alto-falante do canal de roteamento.

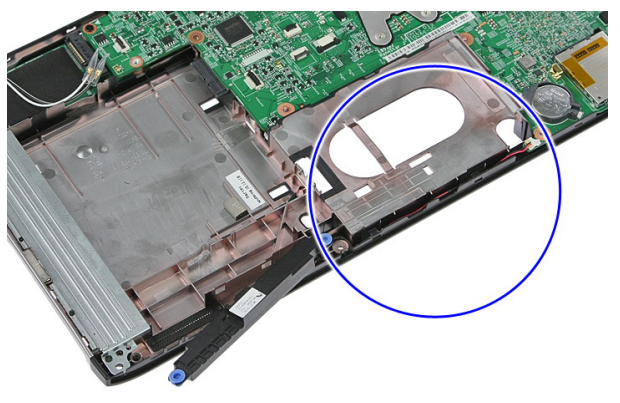

11. Levante os alto-falantes, removendo-os do computador.

#### Como instalar o alto-falante

- 1. Instale o alto-falante no canal de roteamento.
- 2. Instale o alto-falante em seus postes de fixação.
- 3. Conecte o cabo do alto-falante.
- 4. Instale o *[apoio para as mãos](#page-45-0)*.
- 5. Instale o [teclado](#page-32-0).
- 6. Instale o *[disco rígido](#page-27-0)*.
- 7. Instale o *[painel de acesso](#page-19-0)*.
- 8. Instale a *[placa de memória](#page-15-0)*.
- 9. Instale a *[bateria](#page-13-0)*.

10. Siga os procedimentos descritos em Após trabalhar na parte interna do [computador](#page-10-0).

# Leitor de impressão digital

### Como remover o leitor de impressão digital

- 1. Siga os procedimentos descritos em [Antes de trabalhar em seu computador](#page-8-0).
- 2. Remova a *[bateria](#page-12-0)*.
- 3. Remova a [placa de memória](#page-14-0).
- 4. Remova o *[painel de acesso](#page-18-0)*.
- 5. Remova o *[disco rígido](#page-24-0)*.
- 6. Remova o [teclado](#page-30-0).
- 7. Remova o *[apoio para as mãos](#page-38-0)*.
- 8. Libere o cabo do leitor de impressão digital da fita adesiva que fixa-o no apoio para as mãos.

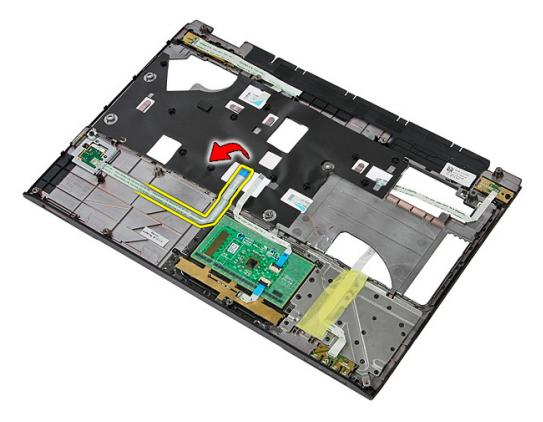

9. Remova o parafuso que prende o suporte do leitor de impressão digital.

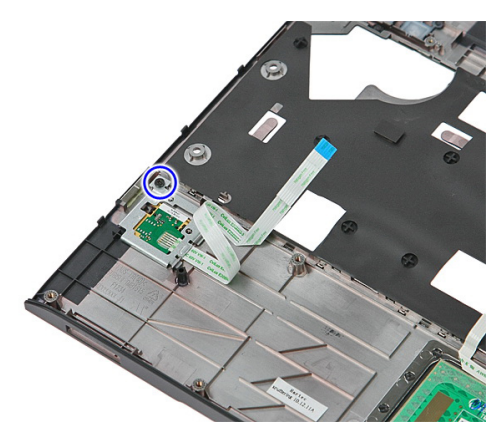

10. Levante o suporte do leitor de impressão digital em um ângulo e remova-o do computador.

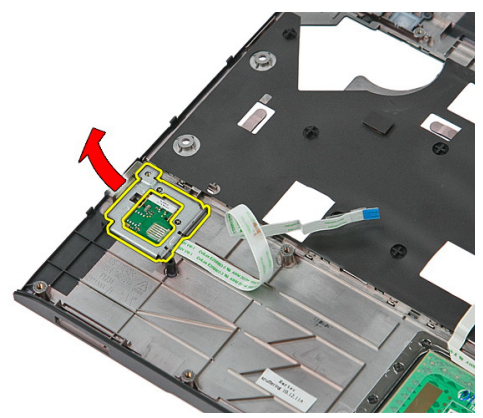

11. Levante a placa do leitor de impressão digital e remova-a.

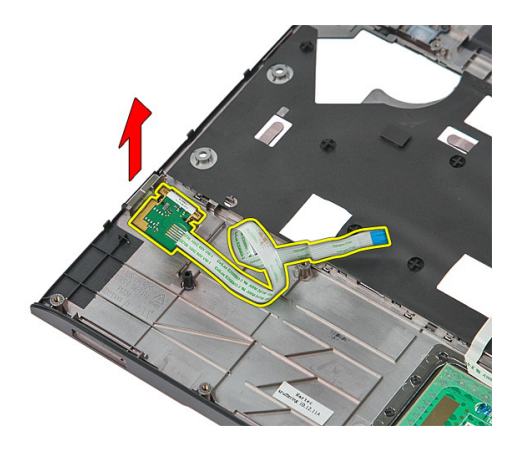

### Como instalar o leitor de impressão digital

- 1. Instale a placa e o suporte da placa do leitor de impressão digital.
- 2. Aperte os parafusos que prendem o suporte do leitor de impressão digital.
- 3. Fixe o cabo do leitor de impressão digital no apoio para as mãos.
- 4. Instale o *[apoio para as mãos](#page-45-0)*.
- 5. Instale o [teclado](#page-32-0).
- 6. Instale o *[disco rígido](#page-27-0)*.
- 7. Instale o *[painel de acesso](#page-19-0)*.
- 8. Instale a *[placa de memória](#page-15-0)*.
- 9. Instale a *[bateria](#page-13-0)*.
- 10. Siga os procedimentos descritos em Após trabalhar na parte interna do [computador](#page-10-0).

## Placa de LED

### Como remover a placa de LED

- 1. Siga os procedimentos descritos em [Antes de trabalhar em seu computador](#page-8-0).
- 2. Remova a [bateria](#page-12-0).
- 3. Remova a [placa de memória](#page-14-0).
- 4. Remova o *[painel de acesso](#page-18-0)*.
- 5. Remova o *[disco rígido](#page-24-0)*.
- 6. Remova o [teclado](#page-30-0).
- 7. Remova o *[apoio para as mãos](#page-38-0)*.
- 8. Retire a fita que prende o cabo da placa LED.

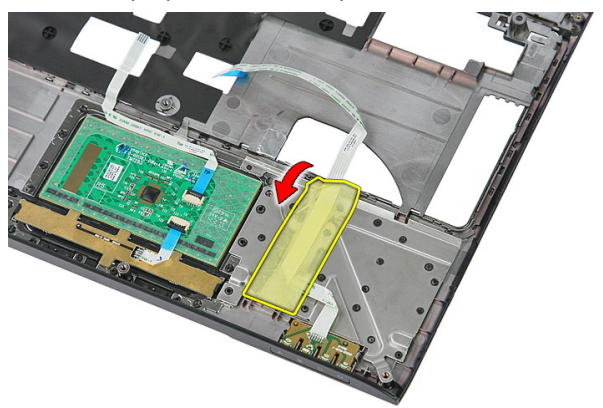

9. Levante as travas que prendem a placa de LED; então, levante e remova a placa de LED do computador.

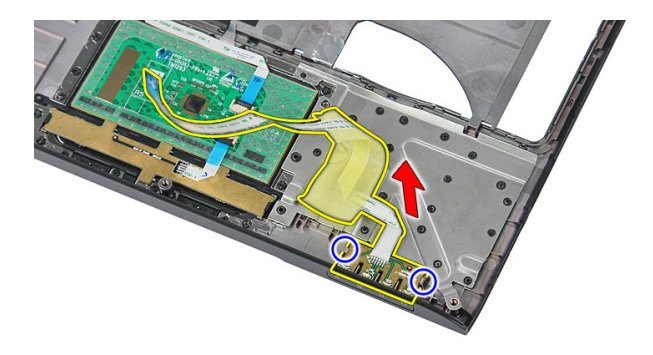

### Como instalar a placa de LED

- 1. Prenda as travas na placa de LED.
- 2. Fixe a fita para prender o cabo da placa de LED.
- 3. Instale o [apoio para as mãos](#page-45-0).
- 4. Instale o *[teclado](#page-32-0)*.
- 5. Instale o *[disco rígido](#page-27-0)*.
- 6. Instale o *[painel de acesso](#page-19-0)*.
- 7. Instale a *[placa de memória](#page-15-0)*.
- 8. Instale a *[bateria](#page-13-0)*.
- 9. Siga os procedimentos descritos em Após trabalhar na parte interna do [computador](#page-10-0).

# Placa do botão ligar/desligar

### Como remover a placa do botão ligar/desligar

- 1. Siga os procedimentos descritos em [Antes de trabalhar em seu computador](#page-8-0).
- 2. Remova a *[bateria](#page-12-0)*.
- 3. Remova a [placa de memória](#page-14-0).
- 4. Remova o *[painel de acesso](#page-18-0)*.
- 5. Remova a *[memória](#page-20-0)*.
- 6. Remova o [disco rígido](#page-24-0).
- 7. Remova o *[teclado](#page-30-0)*.
- 8. Remova o *[apoio para as mãos](#page-38-0)*.
- 9. Remova o parafuso que prende a placa do boão ligar/desligar.

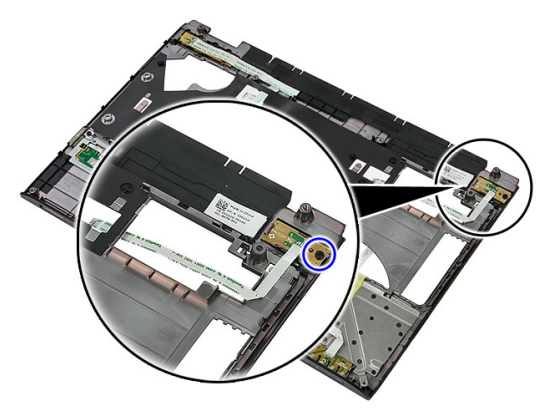

10. Levante a trava para liberar a placa do botão ligar/desligar; então, levante e remova-a do computador.

<span id="page-57-0"></span>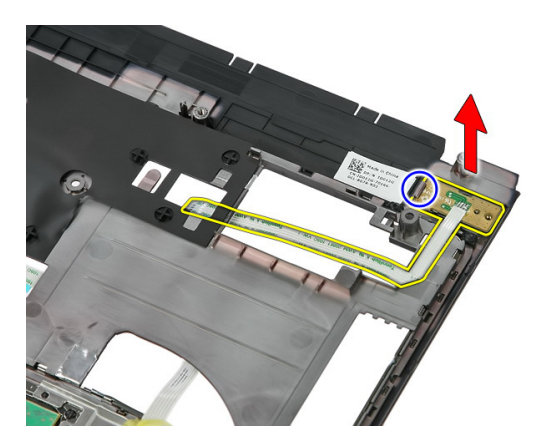

### Como instalar a placa do botão ligar/desligar

- 1. Instale a placa do botão ligar/desligar e aperte o parafuso.
- 2. Instale o [apoio para as mãos](#page-45-0).
- 3. Instale o [teclado](#page-32-0).
- 4. Instale o *[disco rígido](#page-27-0)*.
- 5. Instale a *[memória](#page-21-0)*.
- **6.** Instale o *[painel de acesso](#page-19-0)*.
- 7. Instale a *[placa de memória](#page-15-0)*.
- 8. Instale a *[bateria](#page-13-0)*.
- 9. Siga os procedimentos descritos em Após trabalhar na parte interna do [computador](#page-10-0).

# 17

## Placa do botão de início rápido

### Como remover a placa do botão de início rápido

- 1. Siga os procedimentos descritos em [Antes de trabalhar em seu computador](#page-8-0).
- 2. Remova a *[bateria](#page-12-0)*.
- 3. Remova a [placa de memória](#page-14-0).
- 4. Remova o *[painel de acesso](#page-18-0)*.
- 5. Remova a *[memória](#page-20-0)*.
- 6. Remova o [disco rígido](#page-24-0).
- 7. Remova o *[teclado](#page-30-0)*.
- 8. Remova o *[apoio para as mãos](#page-38-0)*.
- 9. Libere o cabo da placa do botão liga/desliga do adesivo que fixa-o no apoio para as mãos.

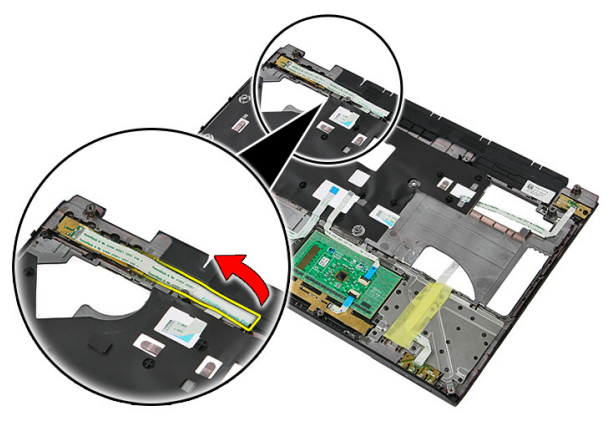

10. Remova o parafuso que prende a placa do boão de início rápido.

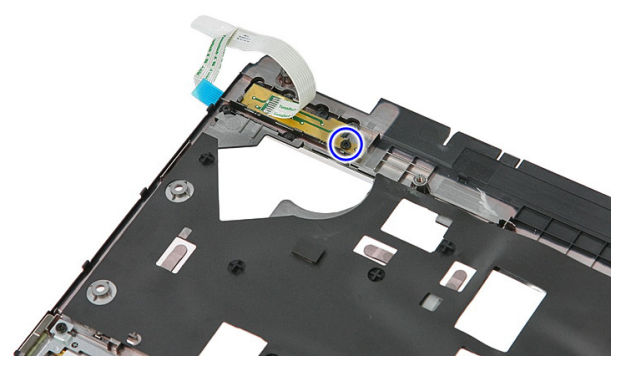

11. Levante as travas para liberar a placa do botão de início rápido; então, levante e remova-a do computador.

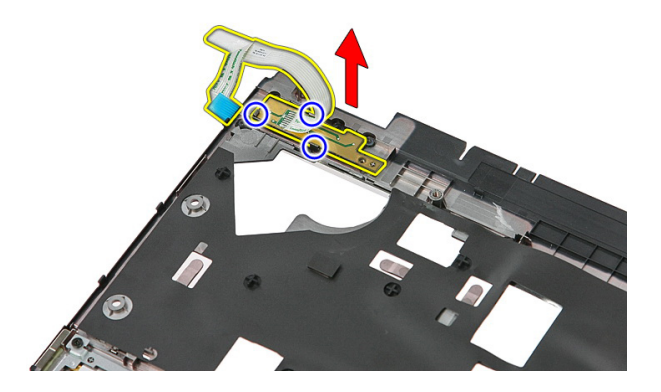

### Como instalar a placa do botão de início rápido

- 1. Instale a placa do botão de início rápido e aperte o parafuso.
- 2. Fixe o cabo da placa do botão de início rápido no apoio para as mãos.
- 3. Instale o [apoio para as mãos](#page-45-0).
- 4. Instale o *[teclado](#page-32-0)*.
- 5. Instale o *[disco rígido](#page-27-0)*.
- 6. Instale a *[memória](#page-21-0)*.
- 7. Instale o *[painel de acesso](#page-19-0)*.
- 8. Instale a *[placa de memória](#page-15-0)*.
- 9. Instale a *[bateria](#page-13-0)*.

10. Siga os procedimentos descritos em Após trabalhar na parte interna do [computador](#page-10-0).

## Bateria de célula tipo moeda

### Como remover a bateria de célula tipo moeda

- 1. Siga os procedimentos descritos em [Antes de trabalhar em seu computador](#page-8-0).
- 2. Remova a [bateria](#page-12-0).
- 3. Remova a [placa de memória](#page-14-0).
- 4. Remova o *[painel de acesso](#page-18-0)*.
- 5. Remova o [disco rígido](#page-24-0).
- 6. Remova o *[teclado](#page-30-0)*.
- 7. Remova o *[apoio para as mãos](#page-38-0).*
- 8. Levante as abas que prendem a bateria de célula tipo moeda na placa de sistema.

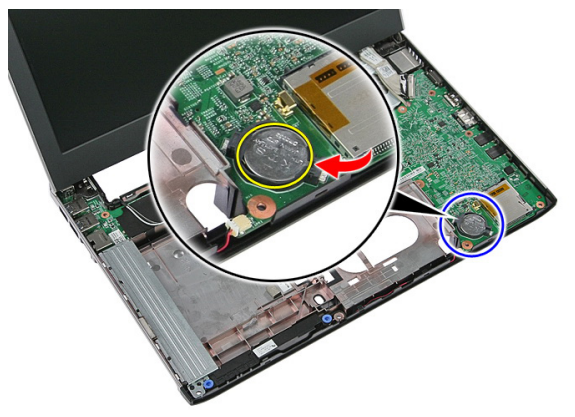

### Como instalar a bateria de célula tipo moeda

- 1. Insira a bateria de célula tipo moeda para dentro do slot e pressione-a até encaixá -la no lugar.
- 2. Instale o *[apoio para as mãos](#page-45-0)*.
- 3. Instale o *[teclado](#page-32-0)*.
- 4. Instale o *[disco rígido](#page-27-0)*.
- 5. Instale o *[painel de acesso](#page-19-0)*.
- 6. Instale a *[placa de memória](#page-15-0)*.
- 7. Instale a [bateria](#page-13-0).
- 8. Siga os procedimentos descritos em Após trabalhar na parte interna do [computador](#page-10-0).

### Dissipador de calor

### Como remover o dissipador de calor

- 1. Siga os procedimentos descritos em [Antes de trabalhar em seu computador](#page-8-0).
- 2. Remova a *[bateria](#page-12-0)*.
- 3. Remova a *[placa de memória](#page-14-0)*.
- 4. Remova o *[painel de acesso](#page-18-0)*.
- 5. Remova a *[memória](#page-20-0)*.
- 6. Remova a *[placa WLAN](#page-28-0)*.
- 7. Remova a *[unidade ótica](#page-22-0)*
- 8. Remova o [disco rígido](#page-24-0).
- 9. Remova o *[teclado](#page-30-0)*.
- 10. Remova a [placa WWAN](#page-34-0).
- 11. Remova o [apoio para as mãos](#page-38-0).
- 12. Remova o *[conjunto da tela](#page-68-0)*.
- 13. Remova a [placa de sistema](#page-88-0).
- 14. Levante o conjunto do ventilador e dissipador de calor da placa de sistema.

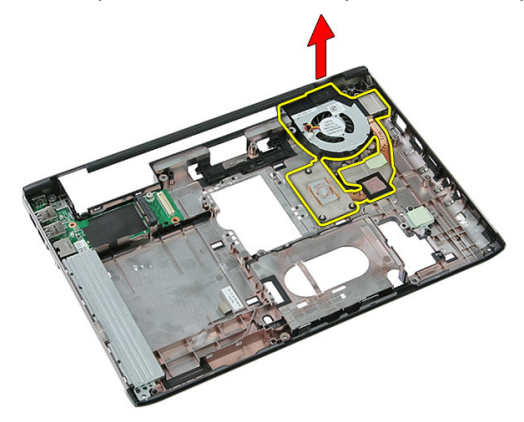

### Como instalar o dissipador de calor

- 1. Instale o dissipador de calor no slot.
- 2. Instale a *[placa de sistema](#page-90-0)*
- 3. Instale o *[conjunto da tela](#page-70-0)*.
- 4. Instale o *[apoio para as mãos](#page-45-0)*.
- 5. Instale a *[placa WWAN](#page-36-0)*.
- 6. Instale o [teclado](#page-32-0).
- 7. Instale o [disco rígido](#page-27-0).
- 8. Instale a *[unidade ótica](#page-23-0)*.
- 9. Instale a *[placa WLAN](#page-29-0)*.
- 10. Instale a *[memória](#page-21-0)*.
- 11. Instale o *[painel de acesso](#page-19-0)*.
- 12. Instale a [placa de memória](#page-15-0).
- 13. Instale a *[bateria](#page-13-0)*.
- 14. Siga os procedimentos descritos em Após trabalhar na parte interna do [computador](#page-10-0).

### Processador

#### Como remover o processador

- 1. Siga os procedimentos descritos em [Antes de trabalhar em seu computador](#page-8-0).
- 2. Remova a *[bateria](#page-12-0)*.
- 3. Remova a [placa de memória](#page-14-0).
- 4. Remova o *[painel de acesso](#page-18-0)*.
- 5. Remova a *[memória](#page-20-0)*.
- 6. Remova a *[placa WLAN](#page-28-0)*.
- 7. Remova a *[unidade ótica](#page-22-0)*.
- 8. Remova o *[disco rígido](#page-24-0)*.
- 9. Remova o [teclado](#page-30-0).
- 10. Remova a [placa WWAN](#page-34-0).
- 11. Remova o [apoio para as mãos](#page-38-0).
- 12. Remova o *[conjunto da tela](#page-68-0)*.
- 13. Remova a *[placa de sistema](#page-88-0)*.
- 14. Usando uma chave de fenda de lâmina plana, gire a trava de cam do processador na direção anti-horária.

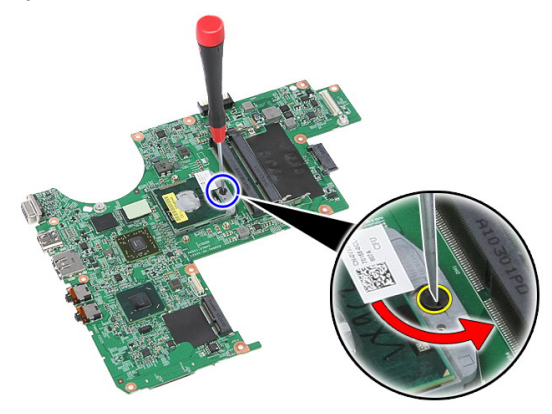

15. Levante e remova da placa de sistema o processador.

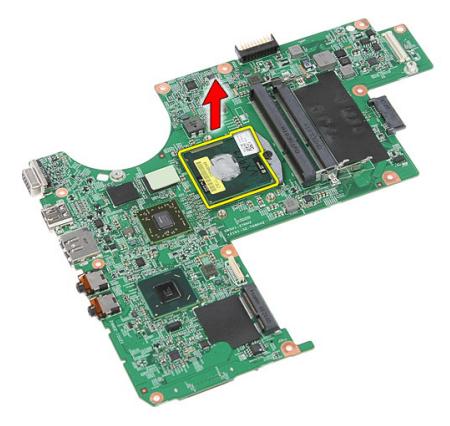

#### Como instalar o processador

- 1. Insira o processador em seu soquete. Certifique-se de que o processador está corretamente instalado.
- 2. Aperte a trava de cam na direção horária.
- 3. Instale a *[placa de sistema](#page-90-0)*
- 4. Instale o *[conjunto da tela](#page-70-0)*.
- 5. Instale o *[apoio para as mãos](#page-45-0)*.
- 6. Instale a *[placa WWAN](#page-36-0)*.
- 7. Instale o *[teclado](#page-32-0)*.
- 8. Instale o *[disco rígido](#page-27-0)*.
- 9. Instale a *[unidade ótica](#page-23-0)*.
- 10. Instale a *[placa WLAN](#page-29-0)*.
- 11. Instale a *[memória](#page-21-0)*.
- 12. Instale o *[painel de acesso](#page-19-0)*.
- 13. Instale a [placa de memória](#page-15-0).
- 14. Instale a *[bateria](#page-13-0)*.
- 15. Siga os procedimentos descritos em Após trabalhar na parte interna do [computador](#page-10-0).

### <span id="page-68-0"></span>Conjunto de tela

### Como remover o conjunto da tela

- 1. Siga os procedimentos descritos em [Antes de trabalhar em seu computador](#page-8-0).
- 2. Remova a [bateria](#page-12-0).
- 3. Remova a [placa de memória](#page-14-0).
- 4. Remova o *[painel de acesso](#page-18-0)*.
- 5. Remova a *[placa WLAN](#page-28-0)*.
- 6. Remova o *[disco rígido](#page-24-0)*.
- 7. Remova o *[teclado](#page-30-0)*.
- 8. Remova a *[placa WWAN](#page-34-0)*.
- 9. Remova o [apoio para as mãos](#page-38-0).
- 10. Desconecte os cabos da antena do canal do roteamento.

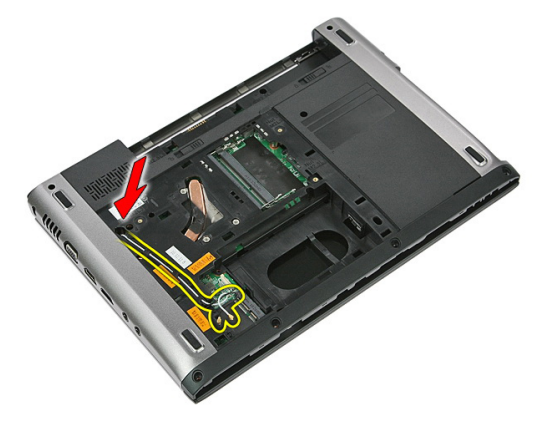

11. Puxe os cabos da antena do canal de roteamento.

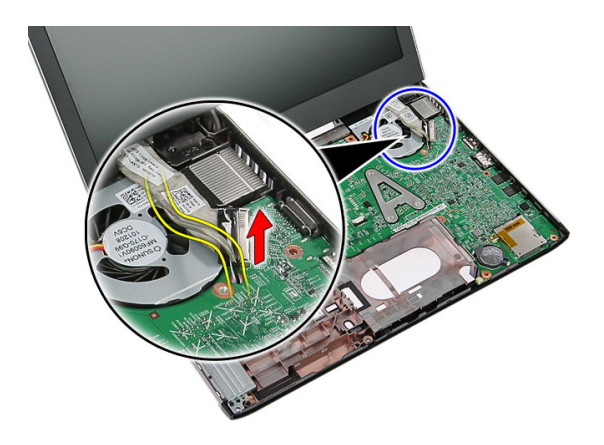

12. Desconecte o cabo da tela da placa de sistema.

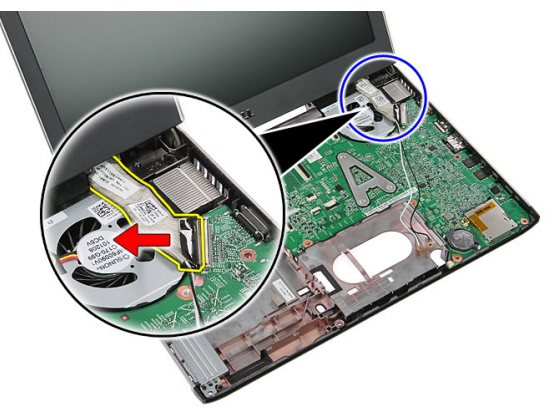

13. Libere os cabos de WWAN do canal de roteamento.

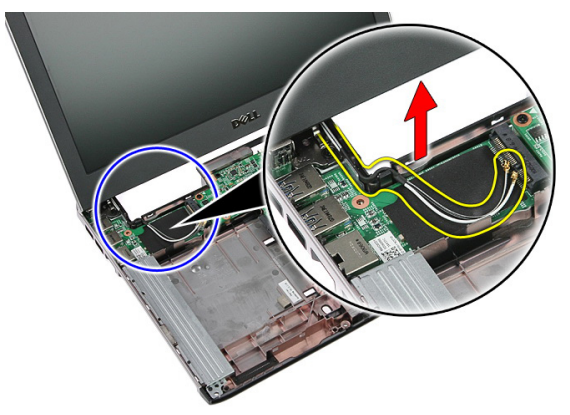

<span id="page-70-0"></span>14. Remova os parafusos que prendem o conjunto da tela no computador.

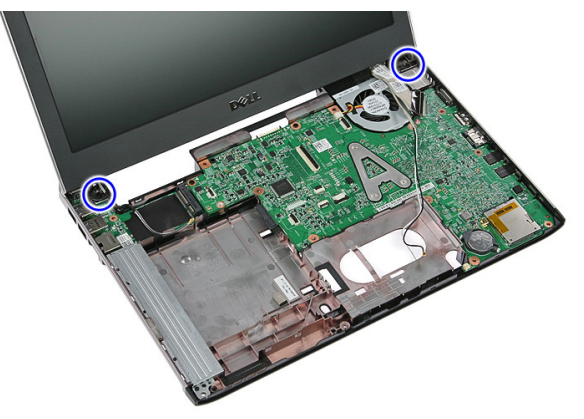

15. Levante o conjunto da tela do computador e, então, avance e remova.

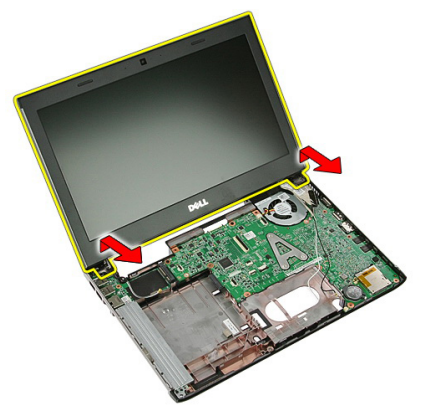

### Como instalar o conjunto da tela

- 1. Instale o conjunto da tela na base do computador.
- 2. Aperte os parafusos que prendem o conjunto de tela.
- 3. Prenda os cabos da antena nos canais de roteamento.
- 4. Conecte o cabo da tela na placa de sistema.
- 5. Conecte os cabos da antena nas soluções sem fio instaladas.
- 6. Instale o [apoio para as mãos](#page-45-0).
- 7. Instale a *[placa WWAN](#page-36-0)*.
- 8. Instale o [teclado](#page-32-0).
- 9. Instale o *[disco rígido](#page-27-0)*.
- 10. Instale a *[placa WLAN](#page-29-0)*.
- 11. Instale o *[painel de acesso](#page-19-0)*.
- 12. Instale a [placa de memória](#page-15-0).
- 13. Instale a [bateria](#page-13-0).
- 14. Siga os procedimentos descritos em Após trabalhar na parte interna do [computador](#page-10-0).
# <span id="page-72-0"></span>Painel frontal da tela

#### Como remover a tampa frontal da tela

- 1. Siga os procedimentos descritos em [Antes de trabalhar em seu computador](#page-8-0).
- 2. Remova a [bateria](#page-12-0).
- 3. Remova a [placa de memória](#page-14-0).
- 4. Remova o *[painel de acesso](#page-18-0)*.
- 5. Remova a *[placa WLAN](#page-28-0)*.
- 6. Remova o *[disco rígido](#page-24-0)*.
- 7. Remova o *[teclado](#page-30-0)*.
- 8. Remova a *[placa WWAN](#page-36-0)*.
- 9. Remova o [apoio para as mãos](#page-38-0).
- 10. Remova o *[conjunto da tela](#page-68-0)*.
- 11. Usando um instrumento de plástico, levante a tampa frontal da tela para liberá-la do conjunto da tela.

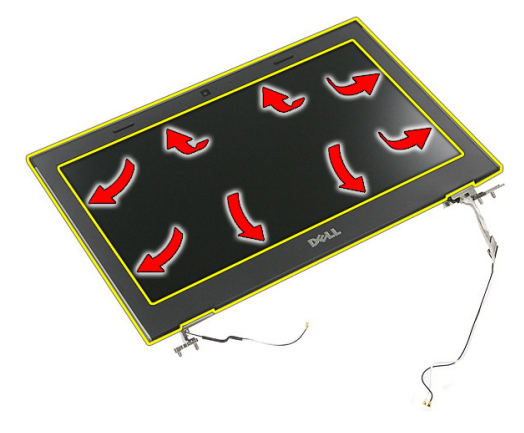

12. Levante e remova a tampa frontal da tela do conjunto da tela.

<span id="page-73-0"></span>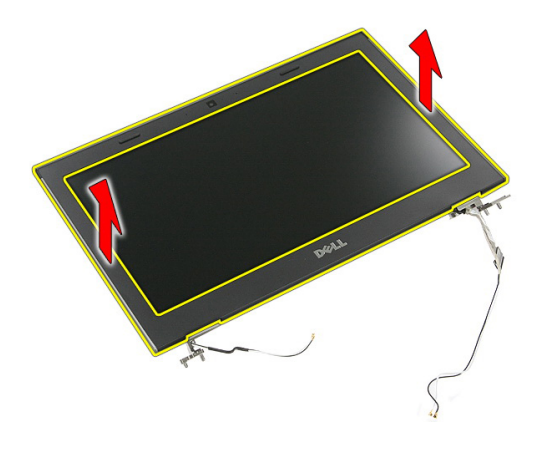

#### Como instalar a tampa frontal da tela

- 1. Coloque a tampa frontal da tela no computador.
- 2. Começando pela borda inferior, pressione para baixo sobre a tampa frontal da tela para engatar as patilhas.
- 3. Continue com o procedimento ao redor das bordas laterais e superior.
- 4. Instale o *[apoio para as mãos](#page-45-0)*.
- 5. Instale a *[placa WWAN](#page-36-0)*.
- 6. Instale o [teclado](#page-32-0).
- 7. Instale o [disco rígido](#page-27-0).
- 8. Instale a *[placa WLAN](#page-29-0)*.
- 9. Instale o *[painel de acesso](#page-19-0)*.
- 10. Instale a [placa de memória](#page-15-0).
- 11. Instale a [bateria](#page-13-0).
- 12. Siga os procedimentos descritos em Após trabalhar na parte interna do [computador](#page-10-0).

# Câmera

#### Como remover a câmera

- 1. Siga os procedimentos descritos em [Antes de trabalhar em seu computador](#page-8-0).
- 2. Remova a *[bateria](#page-12-0)*.
- 3. Remova a [placa de memória](#page-14-0).
- 4. Remova o *[painel de acesso](#page-18-0)*.
- 5. Remova a *[placa WLAN](#page-28-0)*.
- 6. Remova o *[disco rígido](#page-24-0)*.
- 7. Remova o [teclado](#page-30-0).
- 8. Remova a *[placa WWAN](#page-34-0)*.
- 9. Remova o [apoio para as mãos](#page-38-0).
- 10. Remova o [conjunto da tela](#page-68-0).
- 11. Remova a [tampa frontal da tela](#page-72-0).
- 12. Desconecte o cabo da câmera.

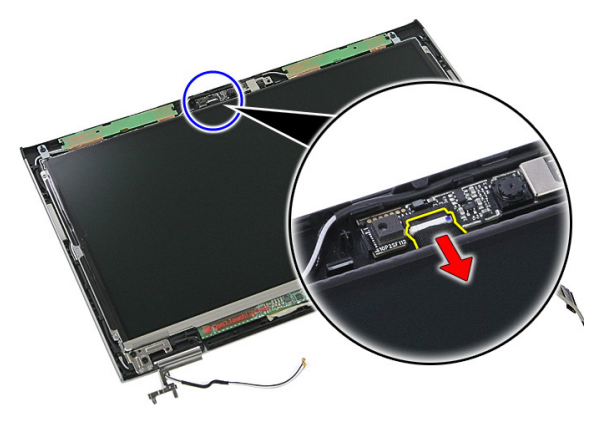

13. Retire a fita que prende a câmera.

<span id="page-75-0"></span>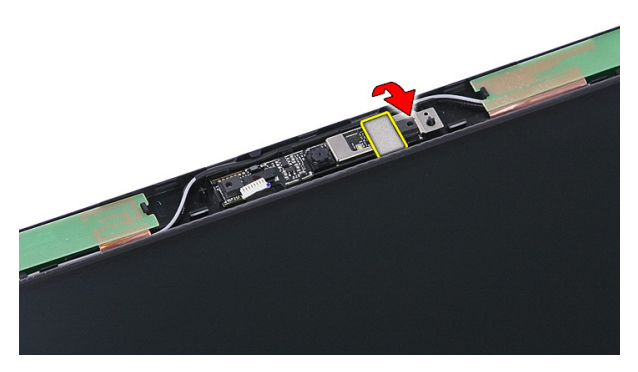

14. Levante a trava; depois, levante a câmera.

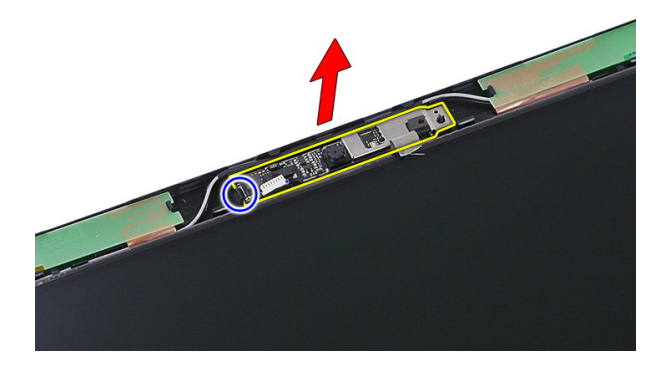

#### Como instalar a câmera

- 1. Instale a câmera da tela e conecte o cabo da câmera.
- 2. Volte a colar a fita que prende a câmera da tela..
- 3. Instale a [tampa frontal da tela](#page-73-0).
- 4. Instale o *[conjunto da tela](#page-70-0)*.
- 5. Instale o *[apoio para as mãos](#page-45-0)*.
- 6. Instale a *[placa WWAN](#page-36-0)*.
- 7. Instale o *[teclado](#page-32-0)*.
- 8. Instale o *[disco rígido](#page-27-0)*.
- 9. Instale a *[placa WLAN](#page-29-0)*.
- 10. Instale o *[painel de acesso](#page-19-0)*.
- 11. Instale a *[placa de memória](#page-15-0)*.
- 12. Instale a [bateria](#page-13-0).
- 13. Siga os procedimentos descritos em Após trabalhar na parte interna do [computador](#page-10-0).

# <span id="page-78-0"></span>Painel da tela

#### Como remover o painel da tela

- 1. Siga os procedimentos descritos em [Antes de trabalhar em seu computador](#page-8-0).
- 2. Remova a *[bateria](#page-12-0)*.
- 3. Remova a [placa de memória](#page-14-0).
- 4. Remova o *[painel de acesso](#page-18-0)*.
- 5. Remova a *[placa WLAN](#page-28-0)*.
- 6. Remova o *[disco rígido](#page-24-0)*.
- 7. Remova o *[teclado](#page-30-0)*.
- 8. Remova a *[placa WWAN](#page-34-0)*.
- 9. Remova o *[apoio para as mãos](#page-38-0)*.
- 10. Remova o [conjunto da tela](#page-68-0).
- 11. Remova a [tampa frontal da tela](#page-72-0).
- 12. Remova os parafusos que prendem o painel da tela no conjunto da tela.

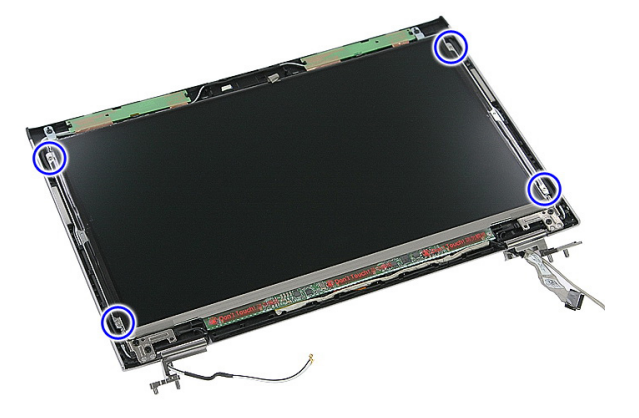

13. Levante o painel da tela do conjunto da tela.

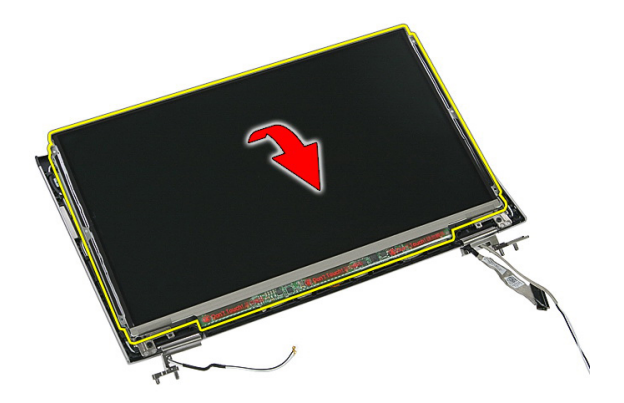

14. Remova a fita que prende o cabo da tela no respectivo painel.

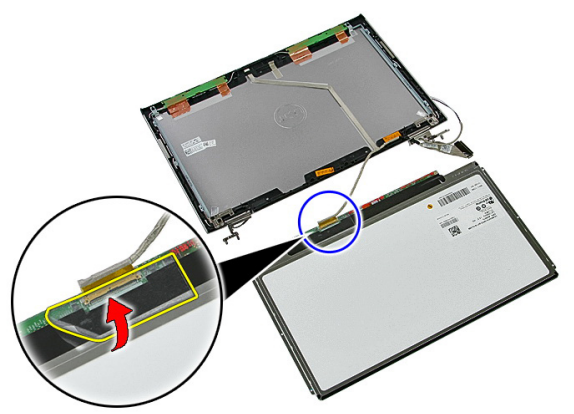

15. Desconecte o cabo do painel da tela do conector no painel.

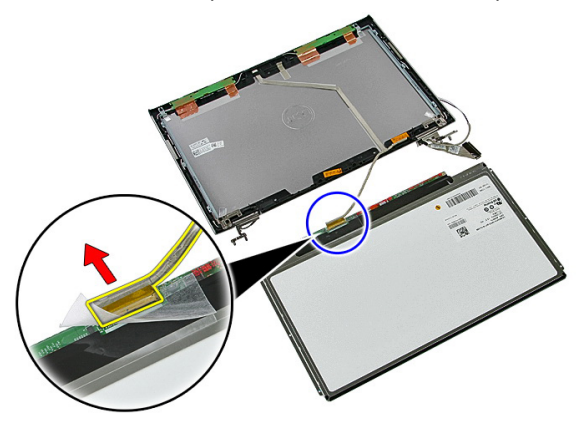

## <span id="page-80-0"></span>Como instalar o painel da tela

- 1. Instale o cabo da tela no respectivo painel.
- 2. Recoloque a fita para prender o cabo da tela no respectivo painel.
- 3. Instale os parafusos que prendem o painel da tela no conjunto da tela.
- 4. Instale a *[tampa frontal da tela](#page-73-0)*.
- 5. Instale o *[conjunto da tela](#page-70-0)*.
- 6. Instale o *[apoio para as mãos](#page-45-0)*.
- 7. Instale a [placa WWAN](#page-36-0).
- 8. Instale o [teclado](#page-32-0).
- 9. Instale o [disco rígido](#page-27-0).
- 10. Instale a *[placa WLAN](#page-29-0)*.
- 11. Instale o *[painel de acesso](#page-19-0)*.
- 12. Instale a [placa de memória](#page-15-0).
- 13. Instale a *[bateria](#page-13-0)*.
- 14. Siga os procedimentos descritos em Após trabalhar na parte interna do [computador](#page-10-0).

# <span id="page-82-0"></span>Suportes e dobradiças da tela

#### Como remover os suportes e dobradiças da tela

- 1. Siga os procedimentos descritos em [Antes de trabalhar em seu computador](#page-8-0).
- 2. Remova a *[bateria](#page-12-0)*.
- 3. Remova a *[placa de memória](#page-14-0)*.
- 4. Remova o *[painel de acesso](#page-18-0)*.
- 5. Remova a *[placa WLAN](#page-28-0)*.
- 6. Remova o *[disco rígido](#page-24-0)*.
- 7. Remova o [teclado](#page-30-0).
- 8. Remova a *[placa WWAN](#page-34-0)*.
- 9. Remova o *[apoio para as mãos](#page-38-0)*.
- 10. Remova o [conjunto da tela](#page-68-0).
- 11. Remova a [tampa frontal da tela](#page-72-0).
- 12. Remova o [painel da tela](#page-78-0).
- 13. Remova os parafusos que prendem os suportes e as dobradiças da tela no conjunto da tela.

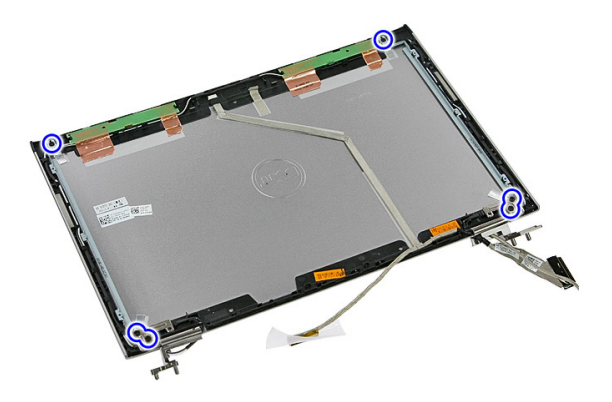

14. Volte o suporte e a dobradiça esquerdo da tela.

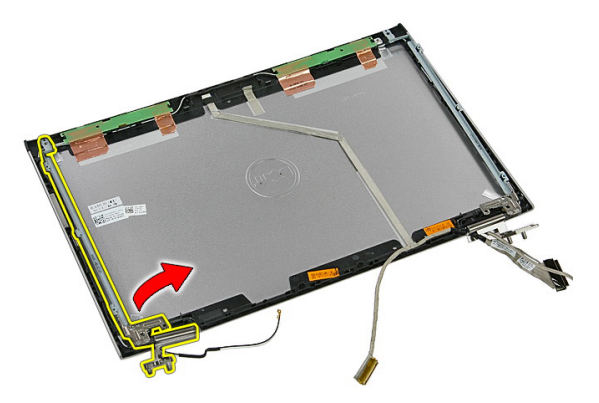

15. Libere os cabos da dobradiça esquerda; depois, remova o suporte e dobradiça esquerdo da tela.

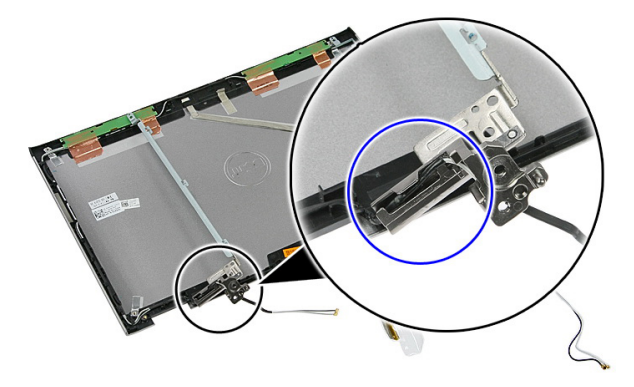

16. Libere os cabos da dobradiça direita; depois, remova o suporte e dobradiça direito da tela.

<span id="page-84-0"></span>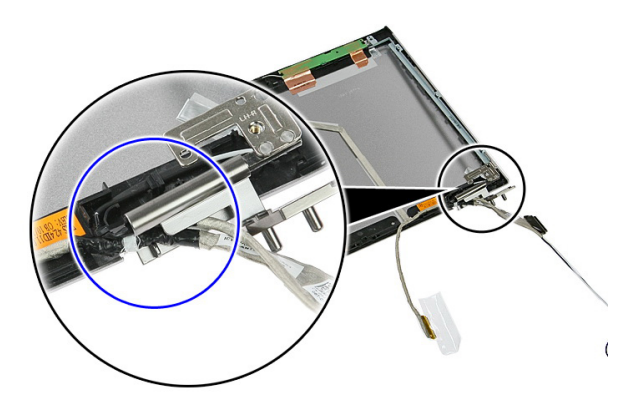

#### Como instalar os suportes e dobradiças da tela

- 1. Instale os suportes e dobradlças da tela.
- 2. Aperte os parafusos para prender os suportes e as dobradiças da tela no conjunto da tela.
- 3. Roteie os cabos para as dobradicas direita e esquerda.
- 4. Instale o *[painel da tela](#page-80-0)*.
- 5. Instale a *[tampa frontal da tela](#page-73-0)*.
- 6. Instale o *[conjunto da tela](#page-70-0)*.
- 7. Instale o [apoio para as mãos](#page-45-0).
- 8. Instale a *[placa WWAN](#page-36-0)*.
- 9. Instale o [teclado](#page-32-0).
- 10. Instale o *[disco rígido](#page-27-0)*.
- 11. Instale a *[placa WLAN](#page-29-0)*.
- 12. Instale o *[painel de acesso](#page-19-0)*.
- 13. Instale a [placa de memória](#page-15-0).
- 14. Instale a *[bateria](#page-13-0)*.
- 15. Siga os procedimentos descritos em Após trabalhar na parte interna do [computador](#page-10-0).

## Cabo da tela

#### Como remover o cabo da tela

- 1. Siga os procedimentos descritos em [Antes de trabalhar em seu computador](#page-8-0).
- 2. Remova a *[bateria](#page-12-0)*.
- 3. Remova a [placa de memória](#page-14-0).
- 4. Remova o *[painel de acesso](#page-18-0)*.
- 5. Remova a *[placa WLAN](#page-28-0)*.
- 6. Remova o [disco rígido](#page-24-0).
- 7. Remova o *[teclado](#page-30-0)*.
- 8. Remova a *[placa WWAN](#page-34-0)*.
- 9. Remova o [apoio para as mãos](#page-38-0).
- 10. Remova o [conjunto da tela](#page-68-0).
- 11. Remova a [tampa frontal da tela](#page-72-0).
- 12. Remova o *[painel da tela](#page-78-0)*.
- 13. Remova os [suportes e dobradiças da tela](#page-82-0).
- 14. Retire o cabo da tela do adesivo que fixa-o na tampa da tela, e remova-o do conjunto da tela.

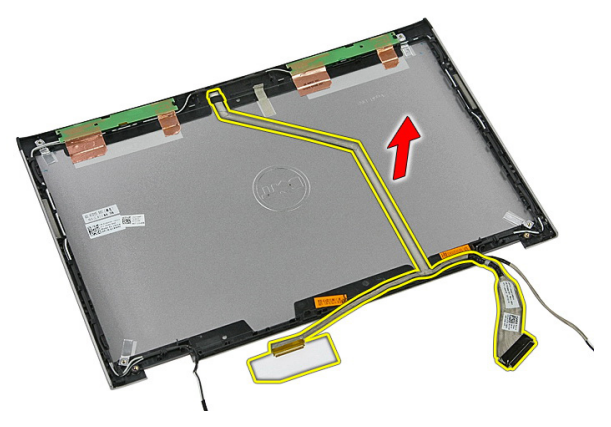

### Como instalar o cabo da tela

- 1. Instale o cabo da tela fixando-o na tampa da tela.
- 2. Instale os *[suportes e dobradiças da tela](#page-84-0)*.
- 3. Instale o *[painel da tela](#page-80-0)*.
- 4. Instale a *[câmera da tela](#page-75-0)*.
- 5. Instale a *[tampa frontal da tela](#page-73-0)*.
- 6. Instale o *[conjunto da tela](#page-70-0)*.
- 7. Instale o [apoio para as mãos](#page-45-0).
- 8. Instale a *[placa WWAN](#page-36-0)*.
- 9. Instale o *[teclado](#page-32-0)*.
- 10. Instale o [disco rígido](#page-27-0).
- 11. Instale a *[placa WLAN](#page-29-0)*.
- 12. Instale o *[painel de acesso](#page-19-0)*.
- 13. Instale a [placa de memória](#page-15-0).
- 14. Instale a *[bateria](#page-13-0)*.
- 15. Siga os procedimentos descritos em Após trabalhar na parte interna do [computador](#page-10-0).

# <span id="page-88-0"></span>Placa de sistema

#### Como remover a placa de sistema

- 1. Siga os procedimentos descritos em [Antes de trabalhar em seu computador](#page-8-0).
- 2. Remova a *[bateria](#page-12-0)*.
- 3. Remova a [placa de memória](#page-14-0).
- 4. Remova o *[painel de acesso](#page-18-0)*.
- 5. Remova a *[memória](#page-20-0)*.
- 6. Remova a *[placa WLAN](#page-28-0)*.
- 7. Remova a *[unidade ótica](#page-22-0)*.
- 8. Remova o *[disco rígido](#page-24-0)*.
- 9. Remova o [teclado](#page-30-0).
- 10. Remova a [placa WWAN](#page-34-0).
- 11. Remova o [apoio para as mãos](#page-38-0).
- 12. Remova o *[conjunto da tela](#page-68-0)*.
- 13. Solte os parafusos que prendem o dissipador de calor na placa do sistema.

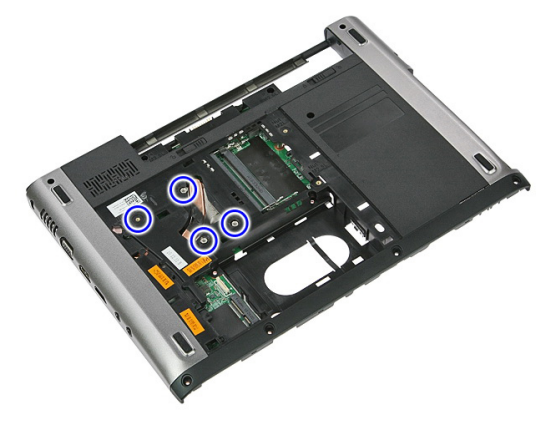

14. Desconecte o cabo do ventilador que prende o dissipador de calor na placa de sistema.

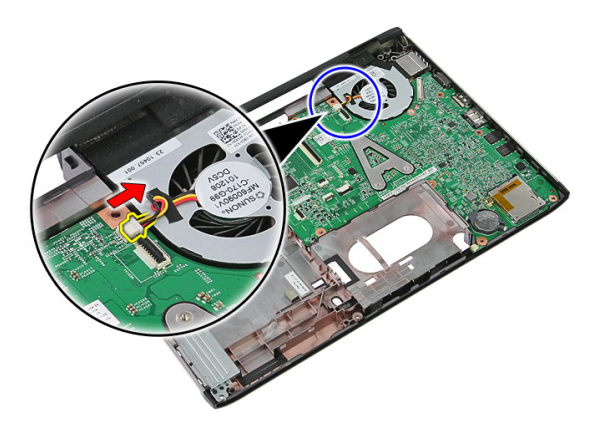

15. Remova os parafusos que prendem a placa de sistema no computador.

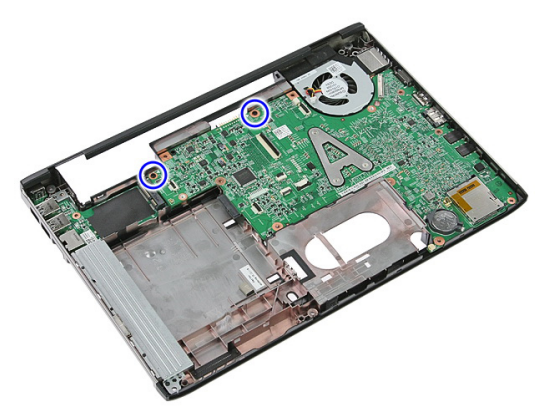

16. Levante a placa de sistema para removê-la do computador.

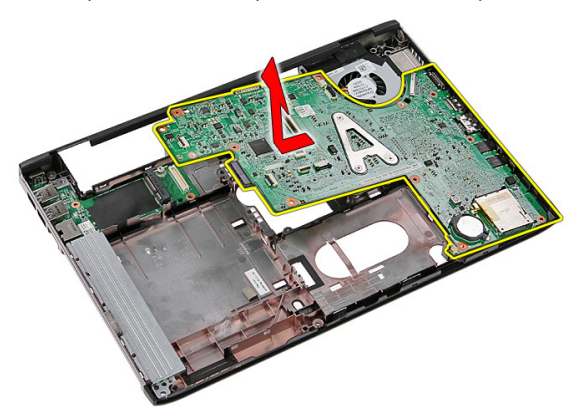

## <span id="page-90-0"></span>Como instalar a placa de sistema

- 1. Alinhe a placa de sistema aos conetores de porta na traseira do chassi e coloque a placa de sistema no computador.
- 2. Aperte os parafusos para prender a placa de sistema no lugar.
- 3. Recoloque o cabo do ventilador
- 4. Aperte os parafusos para prender o dissipador de calor na placa de sistema.
- **5.** Instale o *coniunto da tela*.
- 6. Instale o *[apoio para as mãos](#page-45-0)*.
- 7. Instale a *[placa WWAN](#page-36-0)*.
- 8. Instale o [teclado](#page-32-0).
- 9. Instale o *[disco rígido](#page-27-0)*.
- 10. Instale a *[unidade ótica](#page-23-0)*.
- 11. Instale a *[placa WLAN](#page-29-0)*.
- 12. Instale a *[memória](#page-21-0)*.
- 13. Instale o *[painel de acesso](#page-19-0)*.
- 14. Instale a *[placa de memória](#page-15-0)*.
- 15. Instale a *[bateria](#page-13-0)*.
- 16. Siga os procedimentos descritos em Após trabalhar na parte interna do [computador](#page-10-0).

# Painel de entrada/saída

#### Como remover a placa de entrada/saída (E/S)

- 1. Siga os procedimentos descritos em [Antes de trabalhar em seu computador](#page-8-0).
- 2. Remova a *[bateria](#page-12-0)*.
- 3. Remova a [placa de memória](#page-14-0).
- 4. Remova o *[painel de acesso](#page-18-0)*.
- 5. Remova a *[placa WLAN](#page-28-0)*.
- 6. Remova a *[unidade ótica](#page-22-0)*.
- 7. Remova o [disco rígido](#page-24-0).
- 8. Remova o *[teclado](#page-30-0)*.
- 9. Remova a *[placa WWAN](#page-34-0)*.
- 10. Remova o [apoio para as mãos](#page-38-0).
- 11. Remova o [conjunto da tela](#page-68-0).
- 12. Remova a [placa de sistema](#page-88-0).
- 13. Levante a placa de E/S em um ângulo e remova-a do computador.

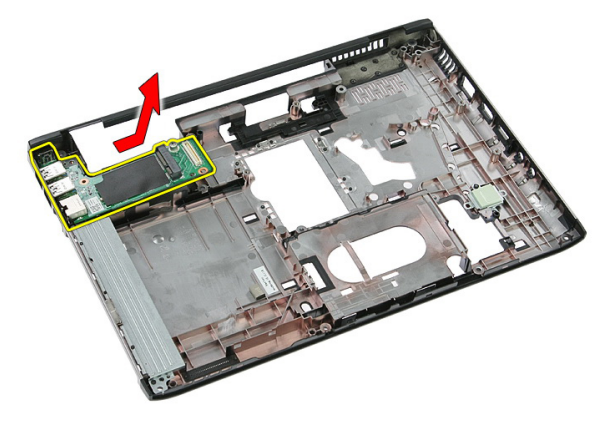

## Como instalar a placa de entrada/saída

- 1. Instale a placa de entrada/saída no slot.
- 2. Instale a *[placa de sistema](#page-90-0)*
- 3. Instale o *[conjunto da tela](#page-70-0)*.
- 4. Instale o [apoio para as mãos](#page-45-0).
- 5. Instale a *[placa WWAN](#page-36-0)*.
- 6. Instale o [teclado](#page-32-0).
- 7. Instale o [disco rígido](#page-27-0).
- 8. Instale a *[unidade ótica](#page-23-0)*.
- 9. Instale a *[placa WLAN](#page-29-0)*.
- 10. Instale a *[memória](#page-21-0)*.
- 11. Instale o *[painel de acesso](#page-19-0)*.
- 12. Instale a [placa de memória](#page-15-0).
- 13. Instale a *[bateria](#page-13-0)*.
- 14. Siga os procedimentos descritos em Após trabalhar na parte interna do [computador](#page-10-0).

# Configuração do sistema

## Visão geral da configuração do sistema

A configuração do sistema permite:

- alterar as informações de configuração do sistema após adicionar, alterar ou remover qualquer hardware no computador.
- definir ou alterar uma opção que pode ser selecionada pelo usuário como, por exemplo, a senha do usuário.
- ler a quantidade atual de memória ou definir o tipo de disco rígido instalado.

Antes de usar a Configuração do sistema, é recomendável que você anote as informações da tela de Configuração do sistema para referência futura.

CUIDADO: A menos que você seja um usuário de computador experiente, não altere as configurações deste programa. Algumas alterações podem comprometer o funcionamento do computador.

## Entrar na configuração do sistema

- 1. Ligue (ou reinicie) o computador.
- 2. Quando o logotipo azul da DELL for exibido, aguarde a exibição do prompt F2.
- 3. Quando o prompt F2 for exibido, pressione <F2> imediatamente.

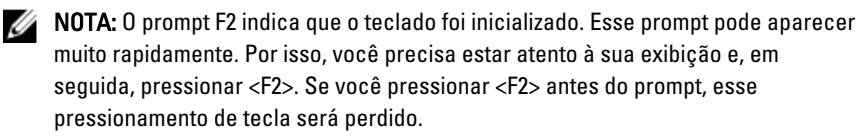

4. Se esperar muito tempo e o logotipo do sistema operacional aparecer, continue aguardando até ver a área de trabalho do Microsoft Windows. Em seguida, desligue o computador e tente novamente.

#### Telas da configuração do sistema

Menu — Aparece no topo da janela Configuração do sistema. Este campo fornece um menu para acessar as opções de Configuração do sistema. Pressione as teclas < Seta esquerda > e < Seta direita > para navegar. Como uma opção do Menu está realçada, a **Options List** (Lista de opções) lista as opções que definem o hardware instalado em seu computador.

Options List (Lista de opções) — Aparece no lado esquerdo da janela Configuração do sistema. O campo lista os recursos que definem a configuração de seu computador, incluindo o software instalado, a economia de energia e os recursos de segurança. Role para cima e para baixo na lista com as teclas de seta para cima e para baixo. Quando uma opção está realçada, o Options Field (Campo de opções) exibe as configurações atuais e disponíveis da opção.

Options Field (Campo de opções) — Aparece no lado direito da Options List (Lista de opções) e contém informações sobre cada opção listada na Options List (Lista de opções). Neste campo você pode visualizar informações sobre o computador e efetuar alterações em suas configurações atuais. Pressione < Enter> para efetuar alterações nas configurações atuais. Pressione <ESC> para retornar à **Options List** (Lista de opções).

> NOTA: Nem todas as configurações listadas em Options Field (Campo Opções) podem ser alteradas.

Ø

Help (Ajuda) — Aparece no lado direito da janela System Setup (Configuração do sistema) e contém informações de ajuda sobre a opção selecionada em Options List (Lista de opções).

Key Functions (Funções das teclas) — Aparece abaixo do Options Field (Campo de opções) e contêm uma lista das teclas e suas funções no campo ativo da configuração do sistema.

Use as seguintes teclas para navegar pelas telas de System Setup (Configuração do sistema):

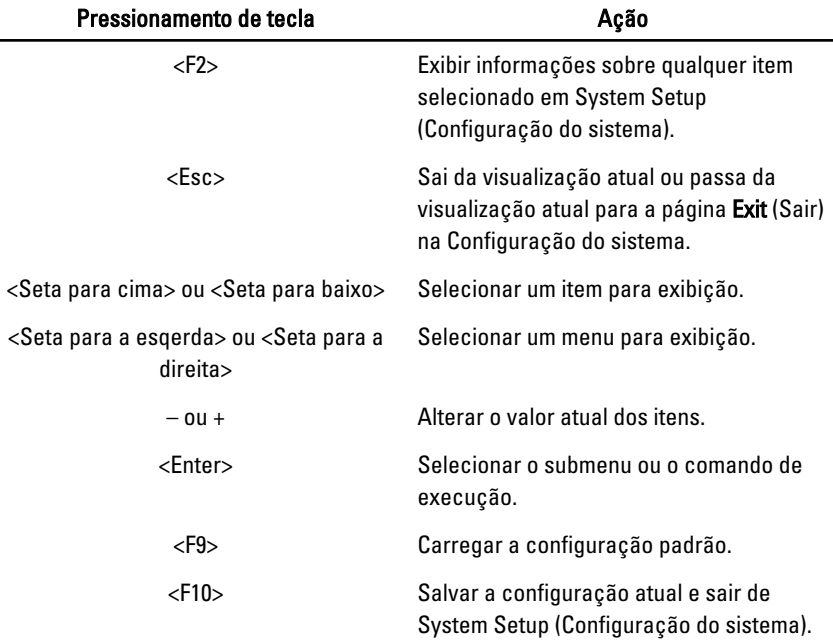

## Opções de configuração do sistema

#### Main (Principal)

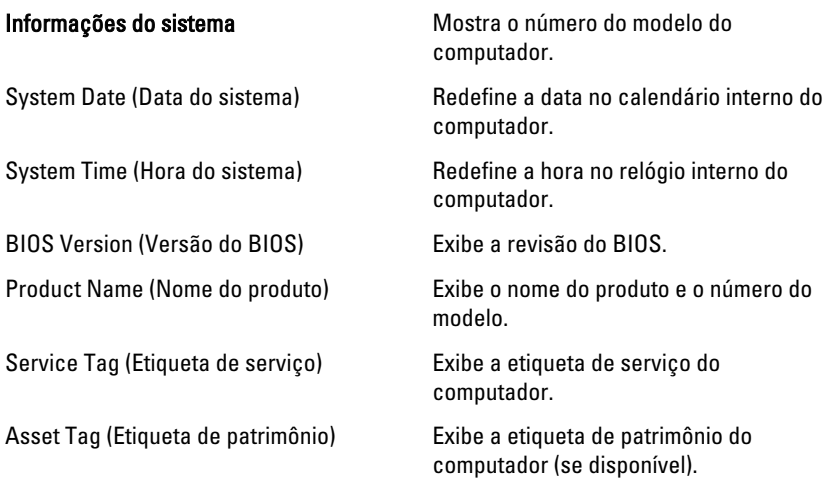

#### Processor Information (Informações do processador)

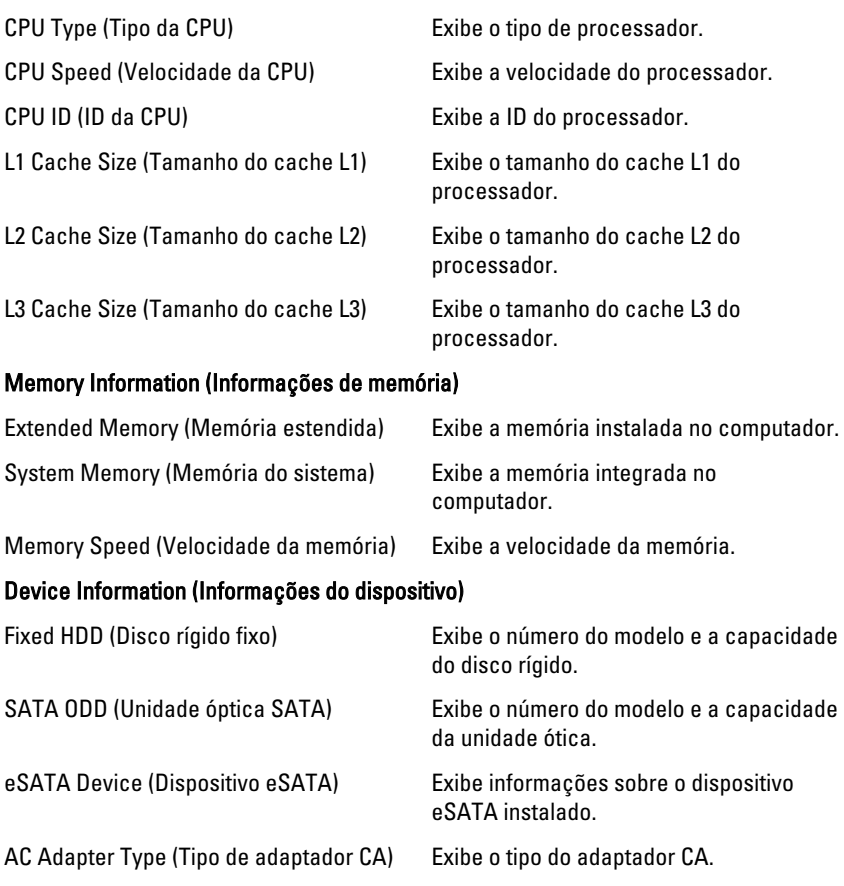

#### Advanced (Avançado)

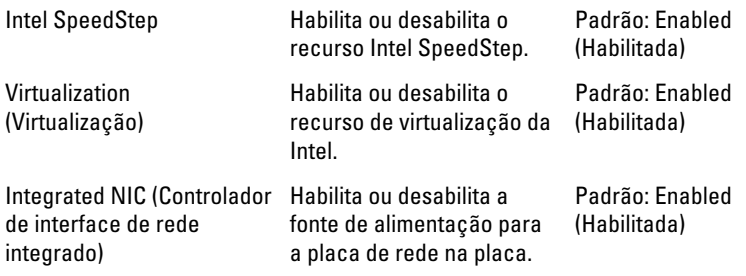

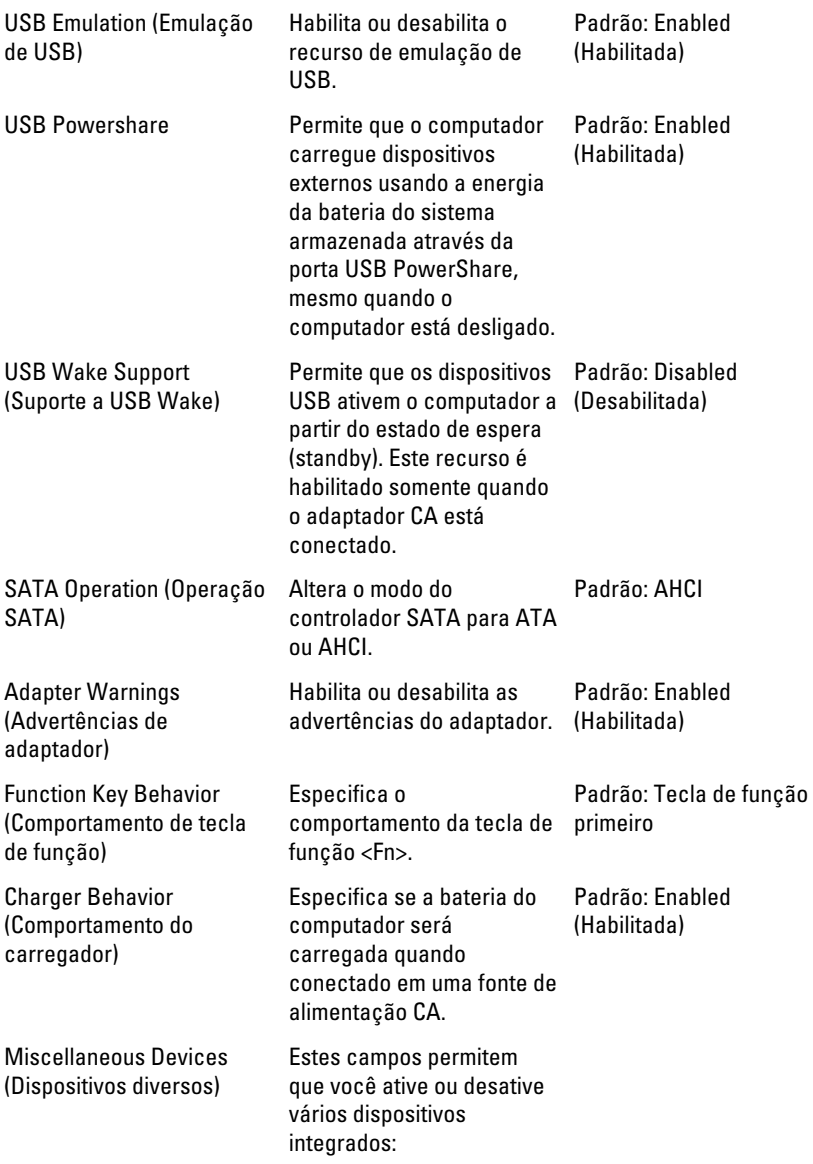

#### Security (Segurança)

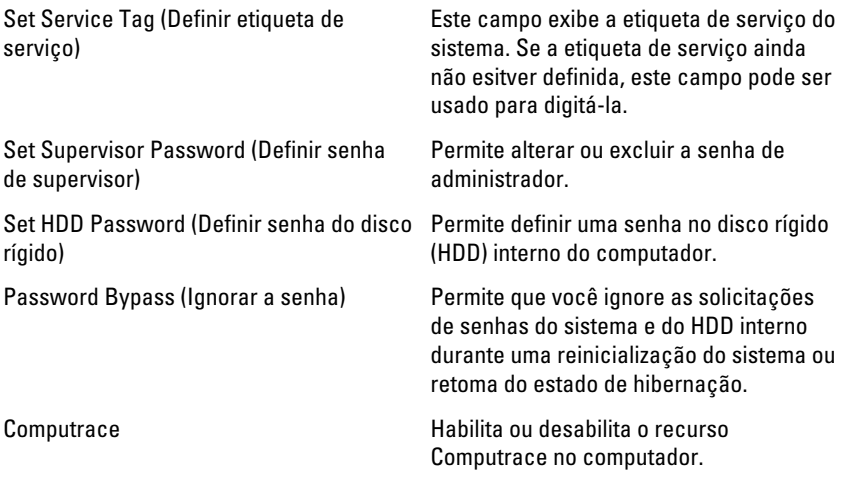

#### Boot (Inicialização)

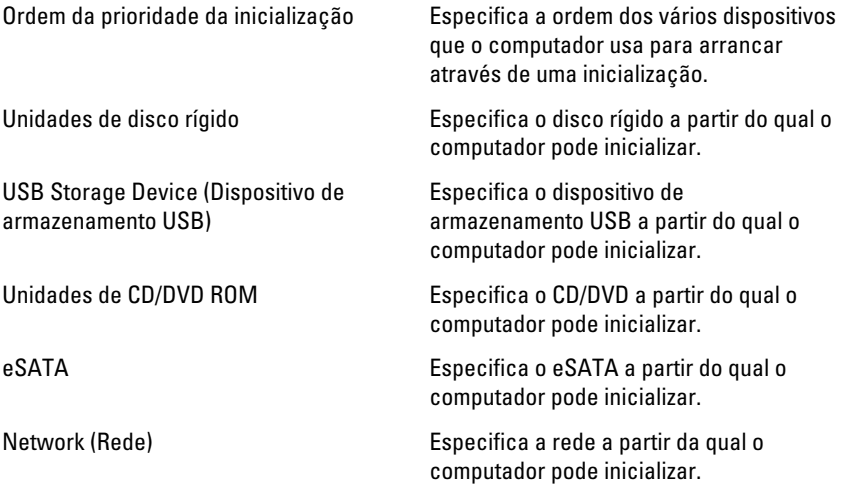

#### Exit (Sair)

Esta seção permite salvar, descartar e carregar as configurações padrão antes de sair de System Setup (Configuração do sistema).

# Diagnóstico

#### Luzes de status do dispositivo

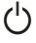

Acende quando o computador é ligado e pisca quando ele está em um dos modos de gerenciamento de energia.

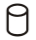

Acende quando o computador lê ou grava dados.

南

Acende e permanece acesa ou pisca para indicar o status da carga da bateria.

<sup>GY</sup> Acende quando a rede sem fio está habilitada.

#### Luzes de status da bateria

Se o computador estiver conectado a uma tomada elétrica, a luz de status da bateria se comportará da seguinte maneira:

- Luzes âmbar e branca piscando alternadamente Um adaptador de CA não Dell não autenticado ou não suportado está conectado no computador.
- Luz âmbar piscando e luz branca fixa alternadamente Falha temporária da bateria com adaptador de CA presente.
- Luz âmbar piscanco constante Falha fatal da bateria com adaptador de CA presente.
- Luz apagada Bateria no modo de carga total com adaptador de CA presente.
- Luz branca acesa Bateria no modo de carga total com adaptador de CA presente.

## Códigos de bipe de diagnóstico

A tabela a seguir mostra os códigos de bipe possíveis que podem ser emitidos pelo computador quando o PC não consegue completar um auto-teste de ligação.

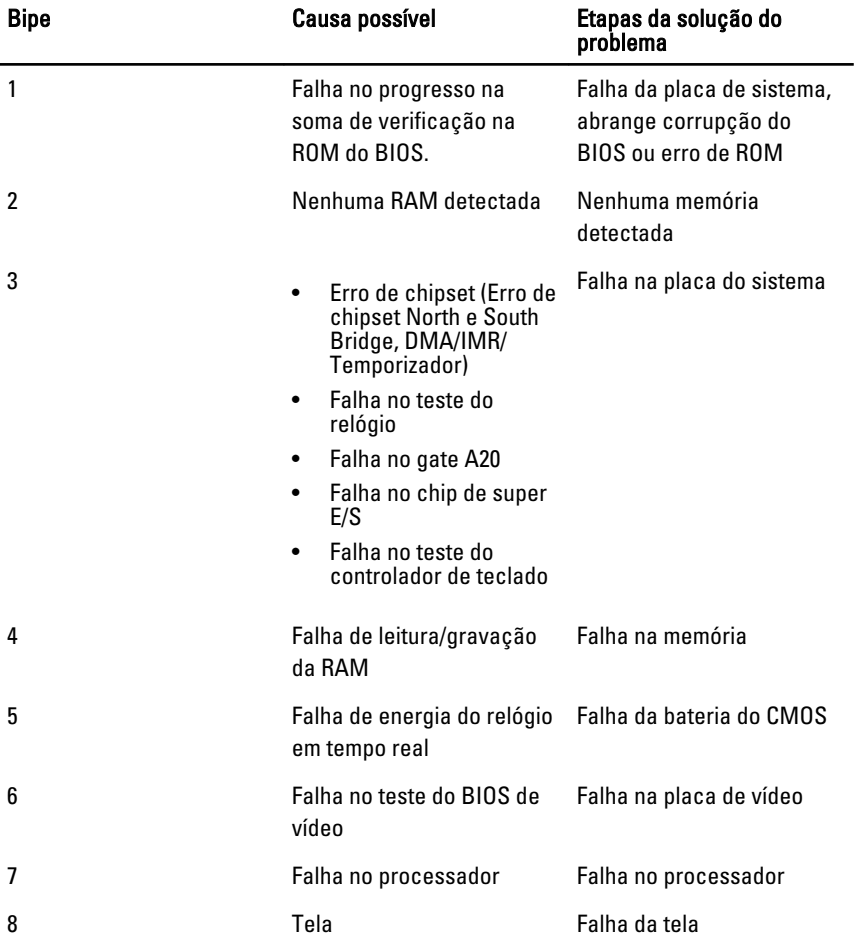

# Especificações

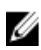

NOTA: As ofertas podem variar de acordo com a região. As especificações a seguir se limitam àquelas exigidas por lei para fornecimento com o computador. Para obter mais informações sobre a configuração do computador, clique em *Iniciar*  $\rightarrow$ Ajuda e suporte e selecione a opção para mostrar as informações sobre o computador.

#### Informações do sistema

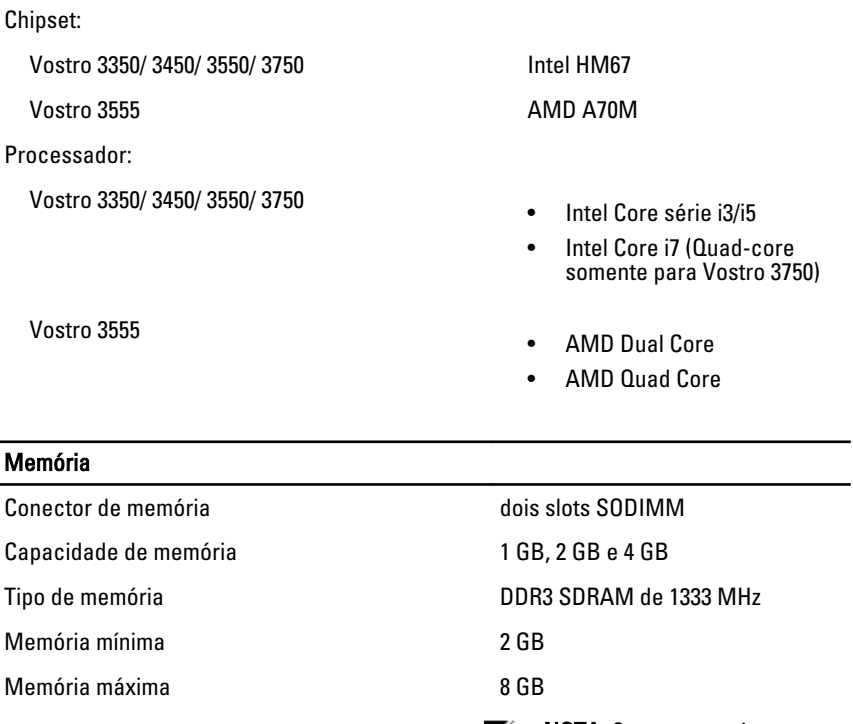

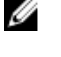

NOTA: Somente os sistemas operacionais de 64 bits conseguem detectar memórias superiores que 4 GB.

#### Vídeo

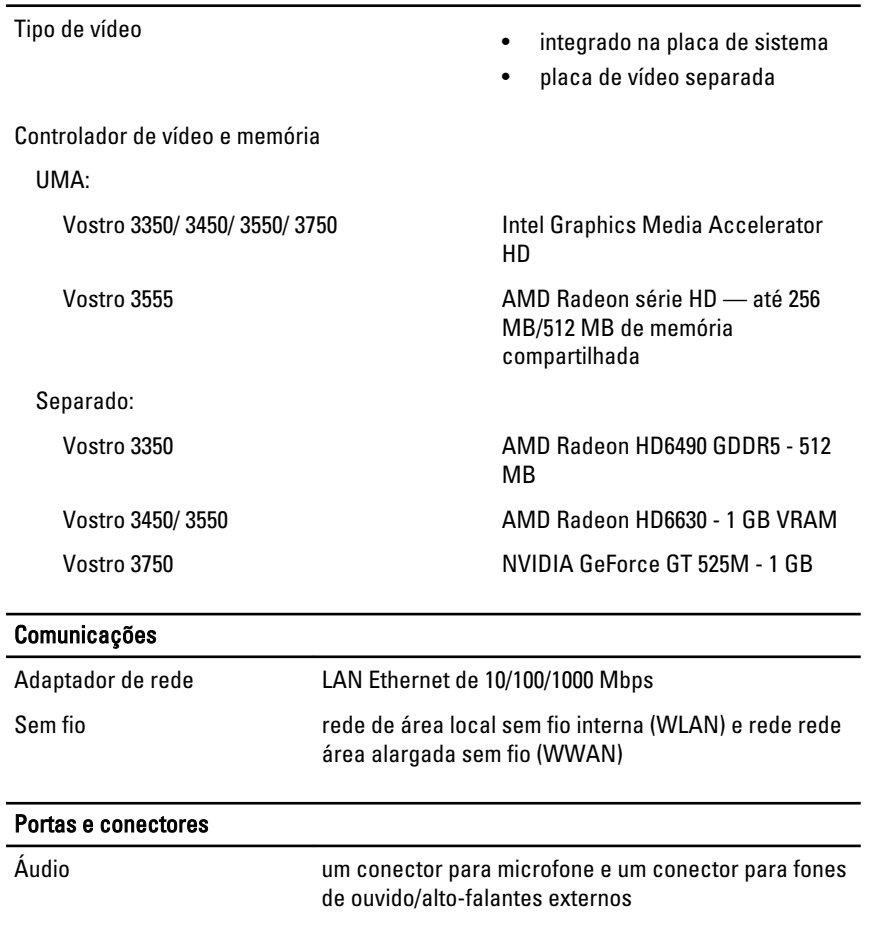

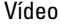

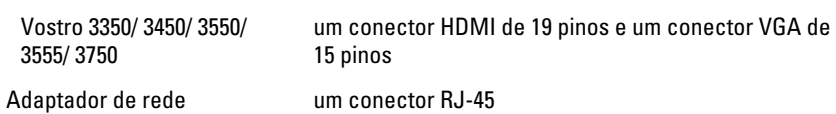

USB

Vostro 3350 dois conectores em conformidade com USB 3.0, e um conector em conformidade com eSATA/USB 2.0

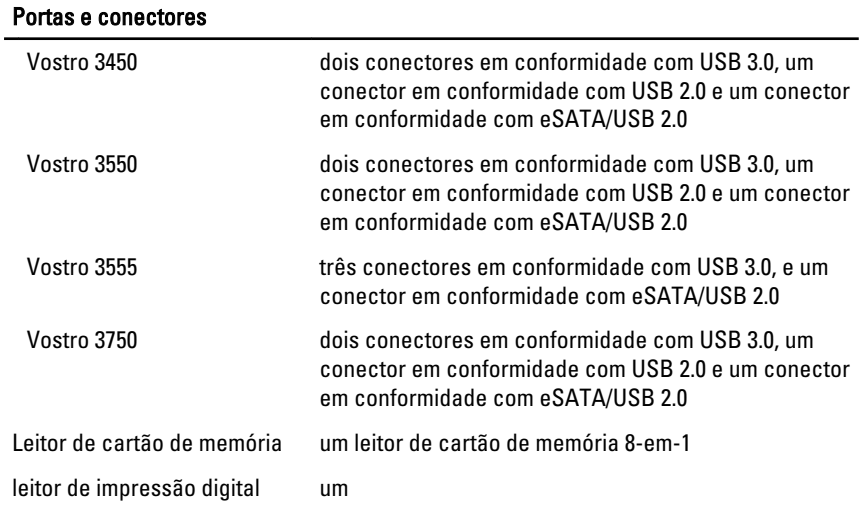

#### Teclado

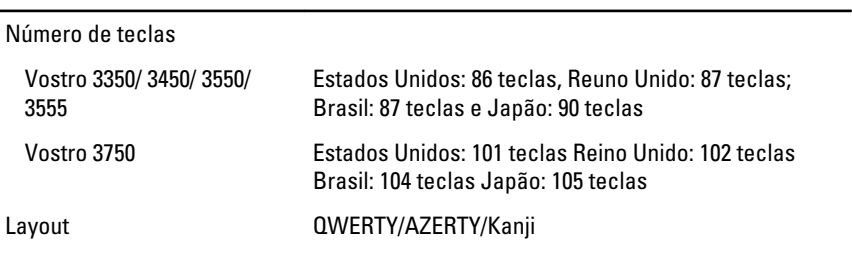

#### Touchpad

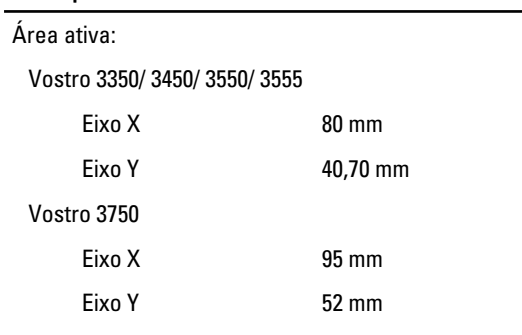

#### Tela

Vostro 3350

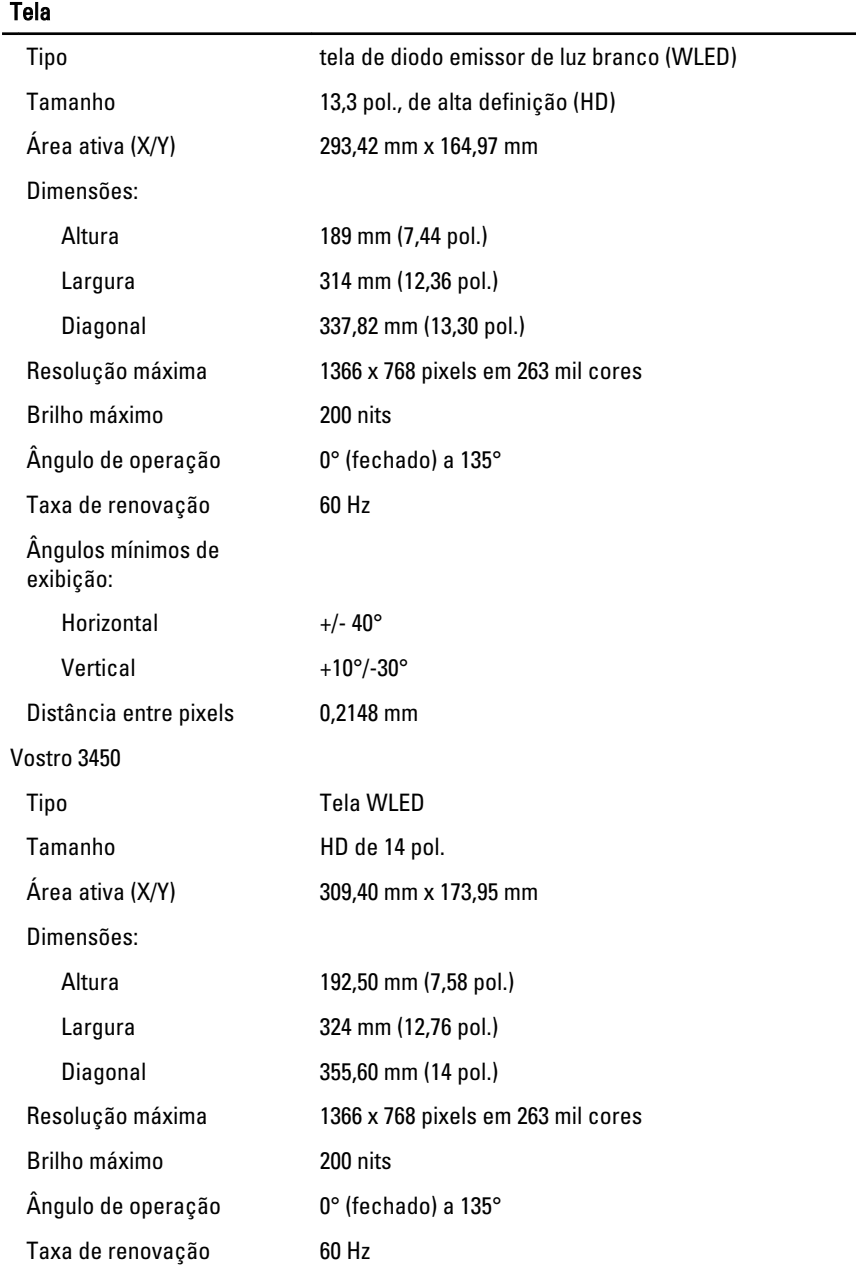
### Tela

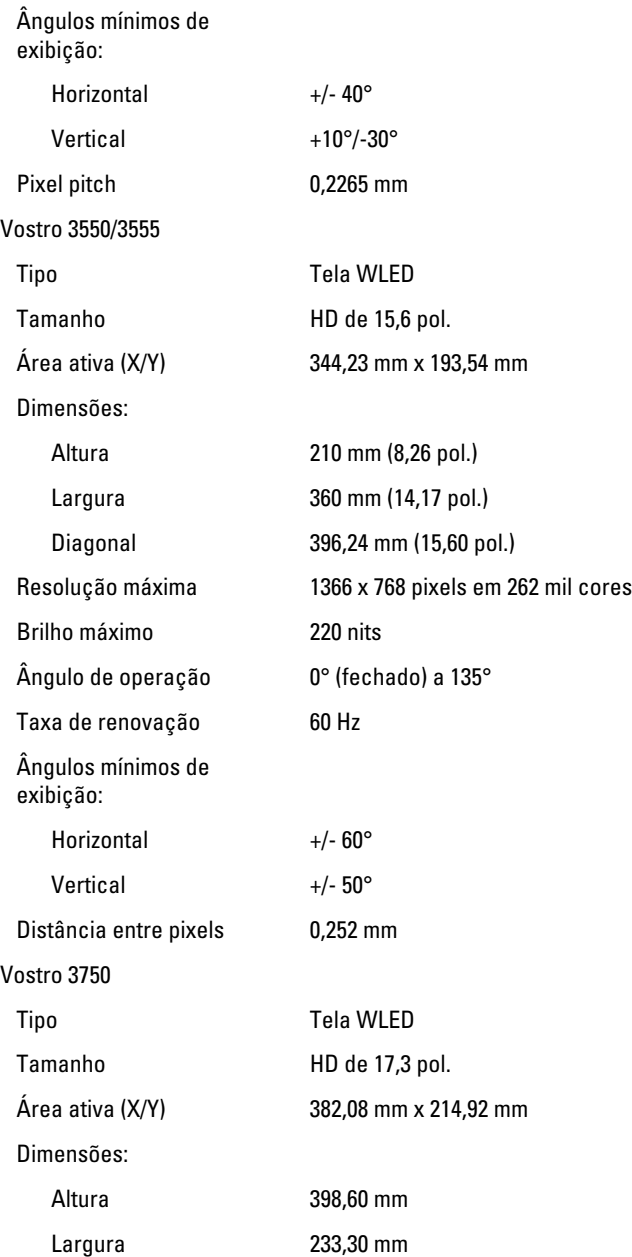

# Tela

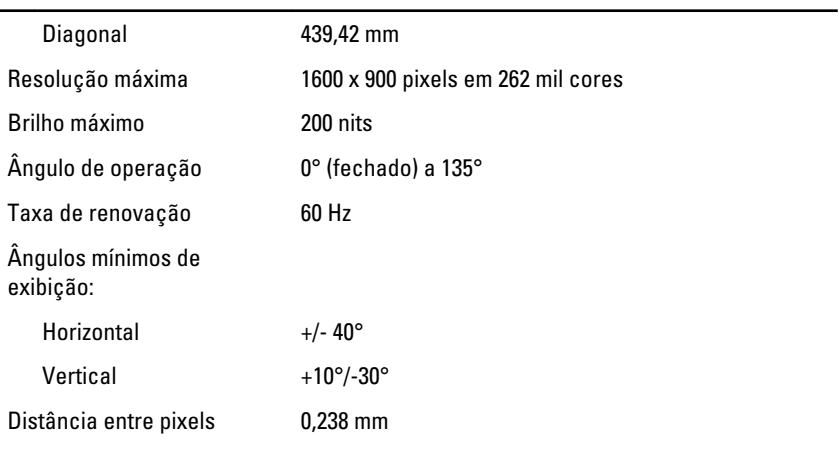

### Bateria

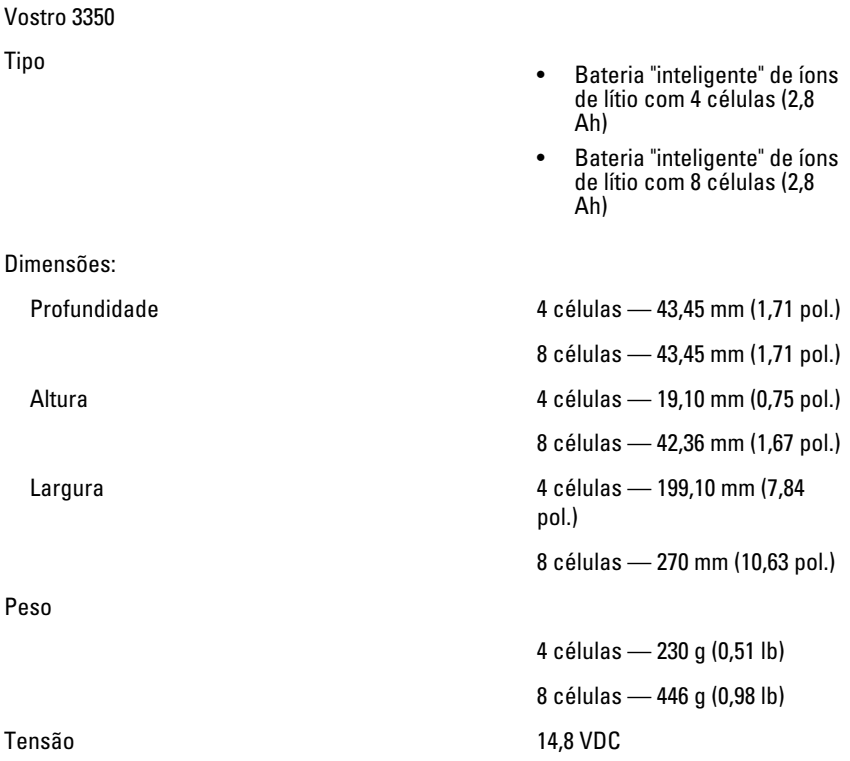

## **Bateria**

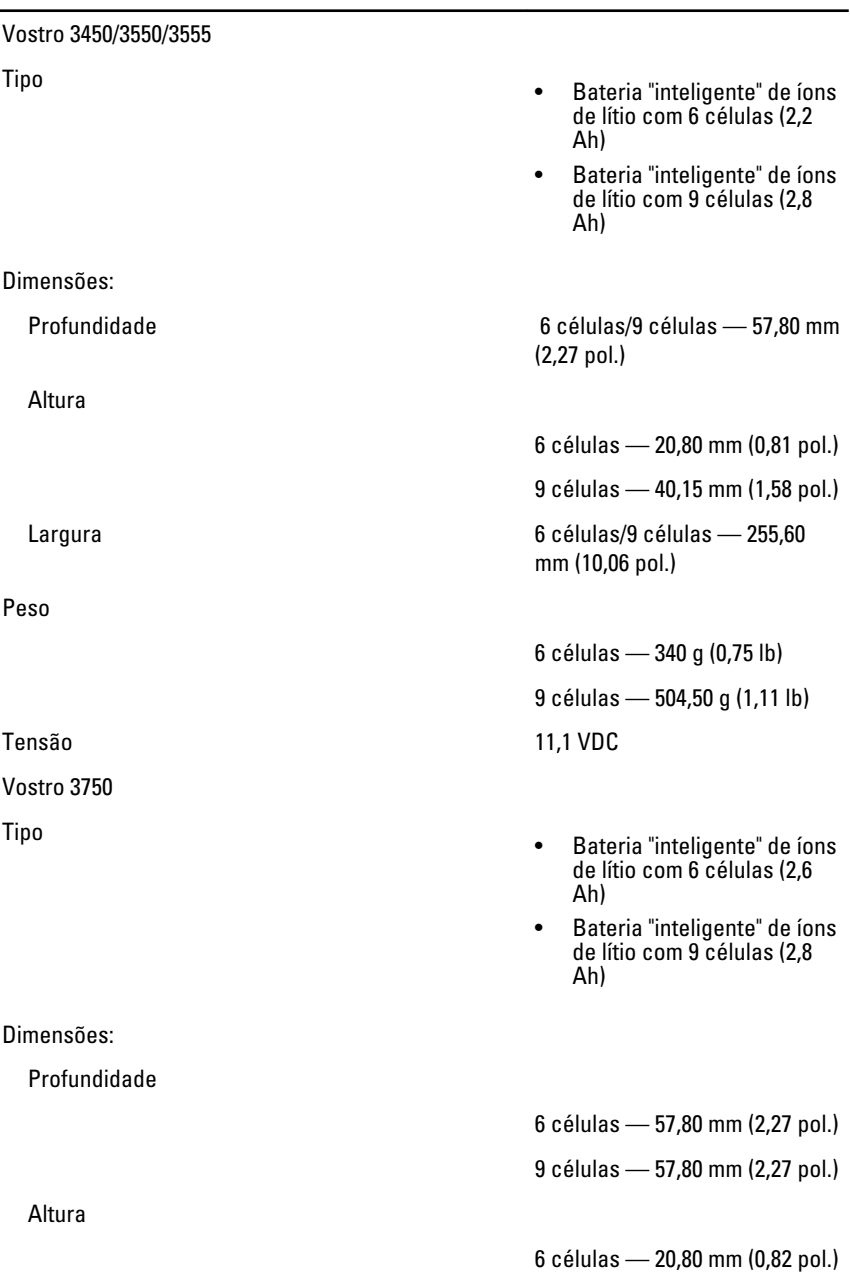

#### Bateria

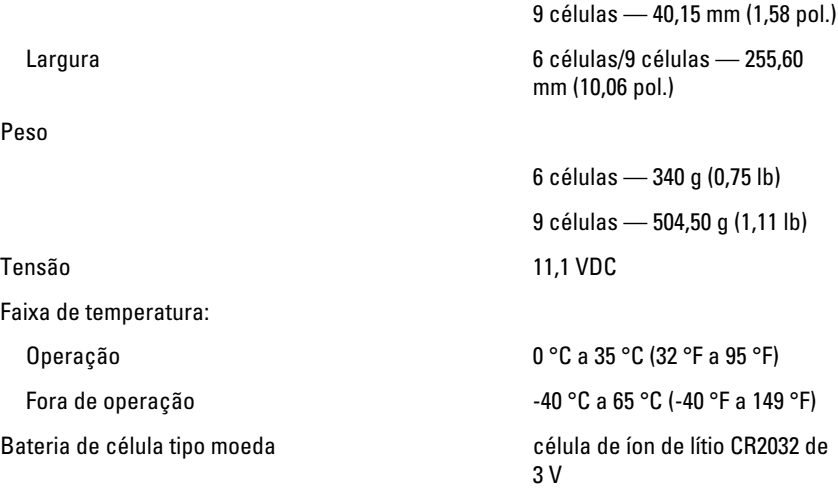

#### Adaptador CA

Tensão de entrada 100 V CA a 240 V CA

Frequência de entrada 50 Hz a 60 Hz

Corrente de saída:

Tensão nominal de saída 19,5 +/-1,0 VCC

Corrente de entrada (máxima) 1,5 A / 1,6 A / 1,7 A / 2,3 A / 2,5 A

Potência de saída 65 W, 90 W ou 130 W

NOTA: 0 adaptador CA de 130 W está disponível somente para o Vostro 3750.

65 W • 4,34 A (máxima, em pulsos de 4 segundos)

• 3,34 A (contínua)

90 W • 5,62 A (máxima, em pulsos de 4 segundos)

• 4,62 A (contínua)

130 W 6,70 A (contínua)

#### Adaptador CA

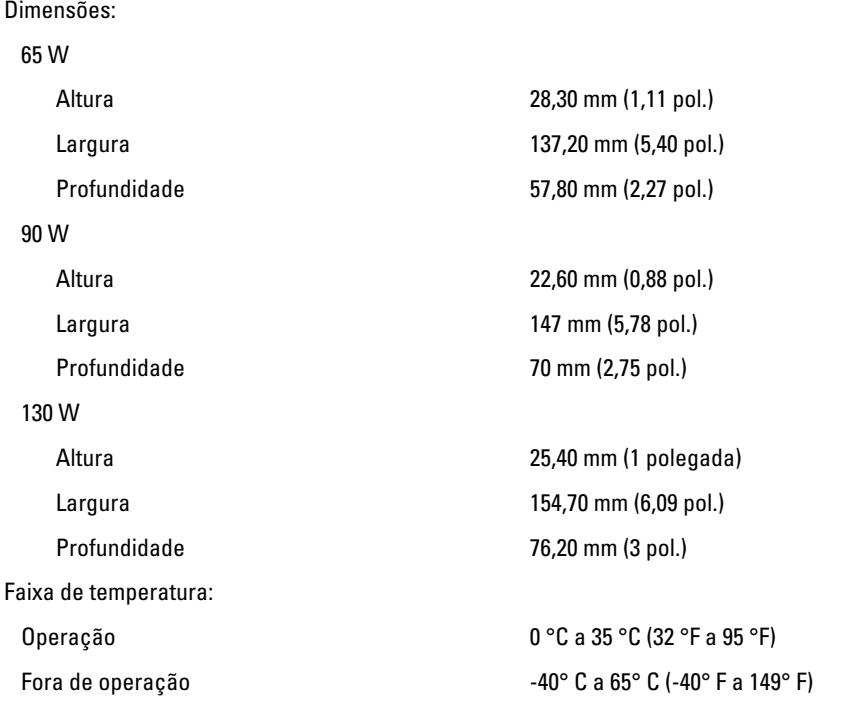

#### Características físicas

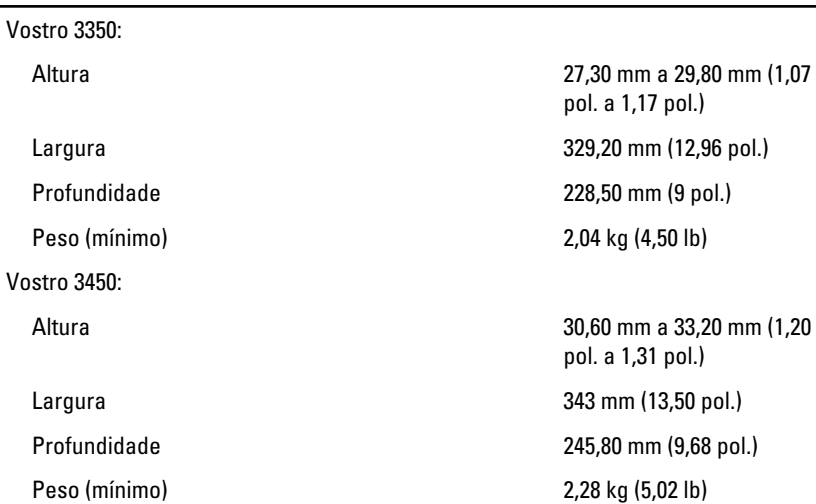

### Características físicas

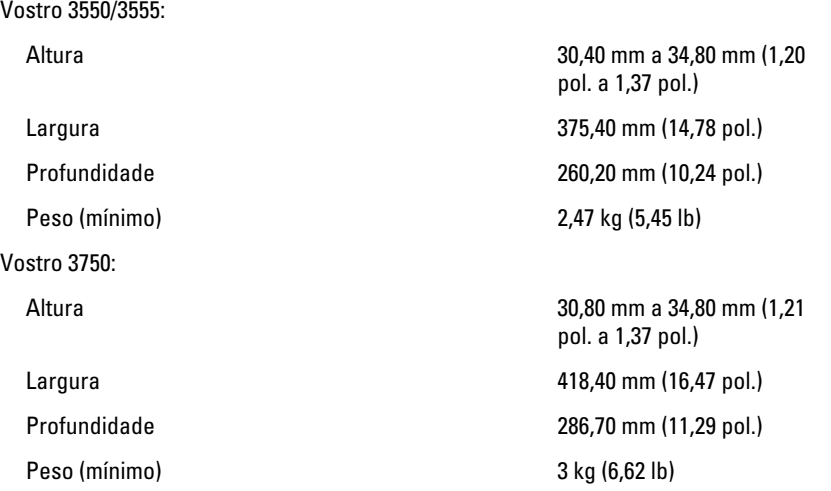

#### Requisitos ambientais

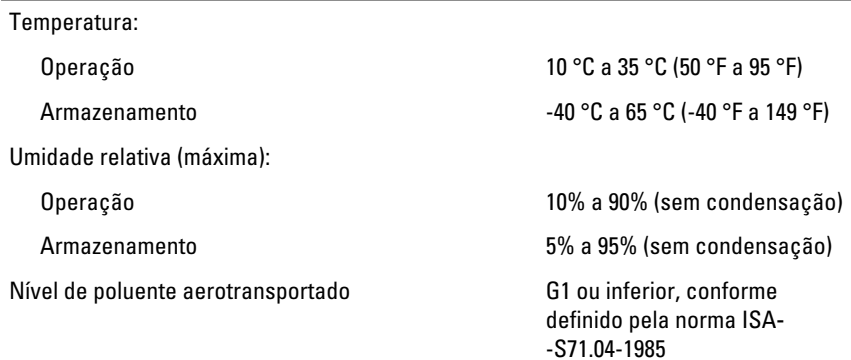

32 Como entrar em contato com a Dell

# Como entrar em contato com a Dell

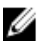

NOTA: Se não tiver uma conexão Internet ativa, você pode encontrar as informações de contato na sua fatura, nota de expedição, nota de compra ou no catálogo de produtos Dell.

A Dell fornece várias opções de suporte e serviço on-line ou através de telefone. A disponibilidade varia de acordo com o país e produto e alguns serviços podem não estar disponíveis na sua área. Para entrar em contacto com a Dell para tratar de assuntos de vendas, suporte técnico ou serviço de atendimento ao cliente:

- 1. Visite o site support.dell.com.
- 2. Selecione a categoria de suporte.
- 3. Se você não for um cliente residente nos EUA, selecione o seu código de país na parte inferior da página ou selecione TUDO para visualizar mais opções.
- 4. Selecione o serviço ou link de suporte adequado, com base em sua necessidade.